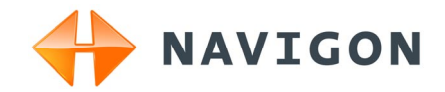

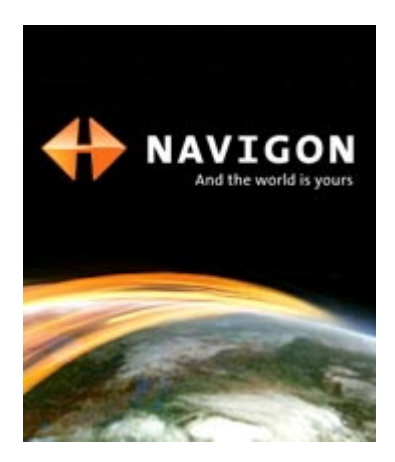

# Manuel utilisateur NAVIGON 12xx | 22xx Français

Septembre 2008

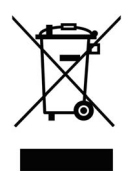

Le symbole représentant une poubelle barrée sur roues signifie que dans l'Union européenne, le produit doit faire l'objet d'une collecte sélective en fin de vie. Cette mesure s'applique non seulement à votre appareil mais également à tout autre accessoire caractérisé par ce symbole. Ne jetez pas ces produits dans les ordures ménagères non sujettes au tri sélectif.

#### **Impressum**

NAVIGON AG Schottmüllerstraße 20A

#### D-20251 Hamburg

Les présentes informations peuvent être modifiées à tout moment, sans publication ou avertissement préalable. Le présent manuel ou des extraits de celui-ci, quel que soit le but poursuivi, ne peuvent être reproduits qu'avec l'autorisation formelle de NAVIGON AG .Ils ne peuvent pas non plus être transmis sous forme électronique ou mécanique. Toutes les données techniques, illustrations etc sont soumises à la loi de protection des droits d'auteur.

© 2008, NAVIGON AG

Tous droits réservés.

# Table des matières

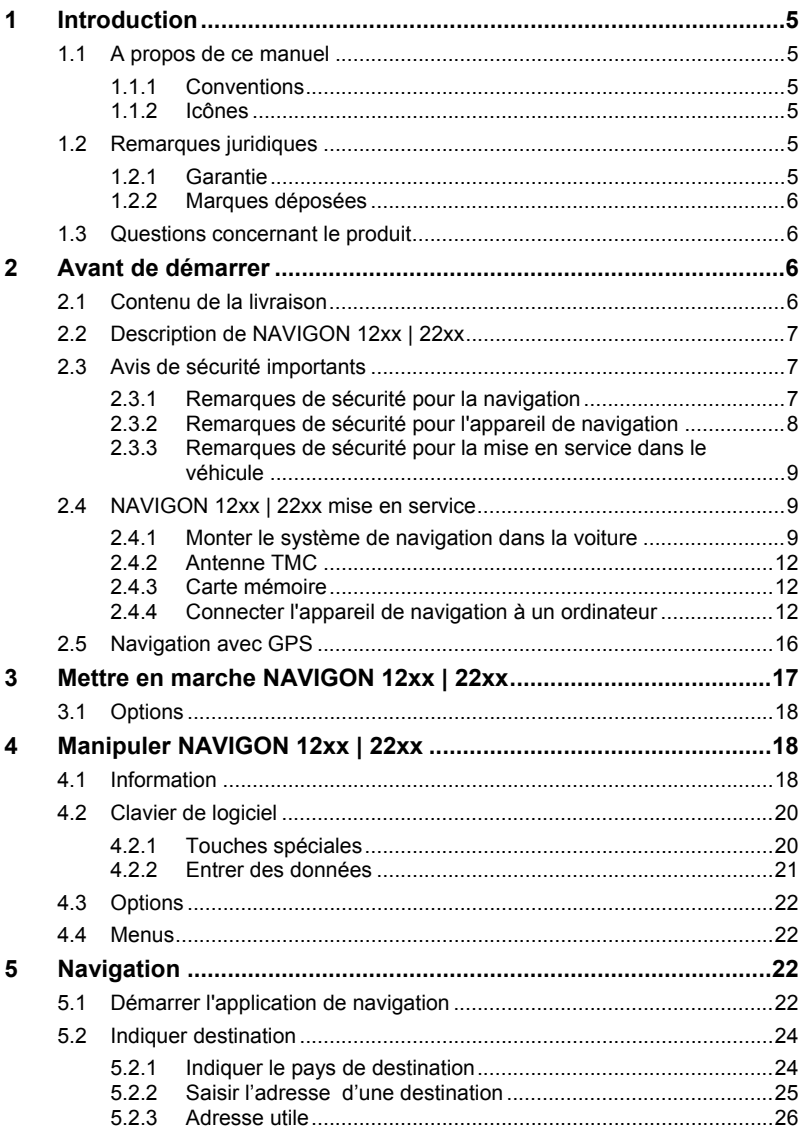

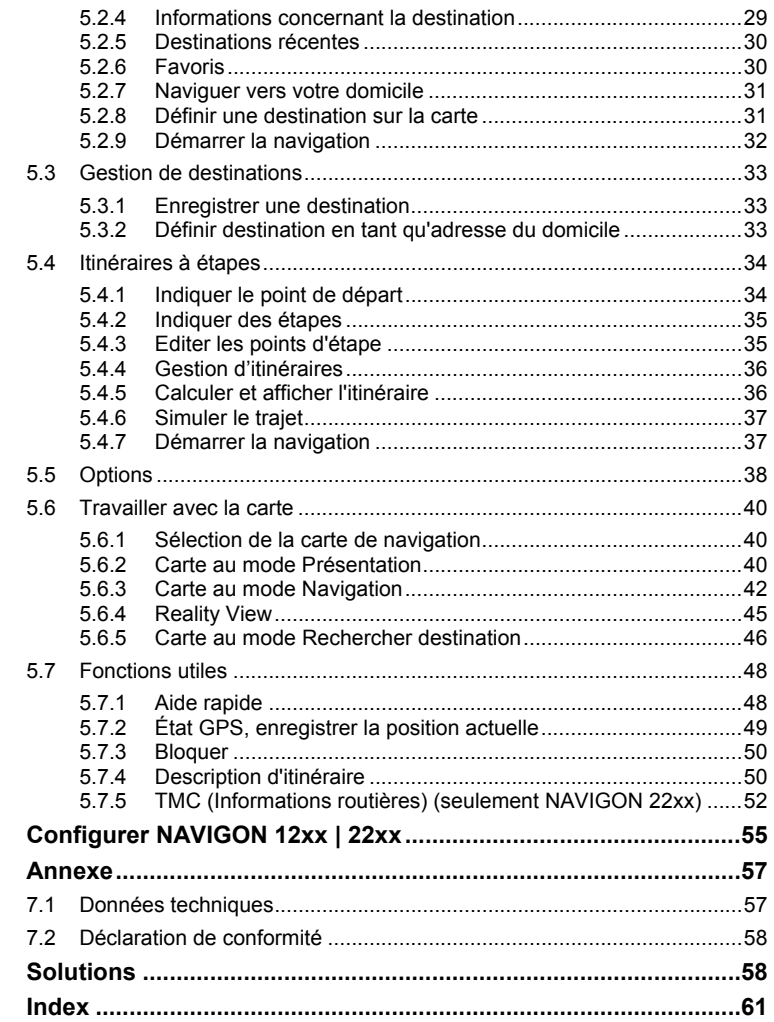

 $\bf 6$  $\overline{7}$ 

8  $\boldsymbol{9}$ 

## <span id="page-4-0"></span>**1 Introduction**

## **1.1 A propos de ce manuel**

#### **1.1.1 Conventions**

Pour une meilleure lisibilité et compréhension, le manuel utilise les types d'écriture suivants :

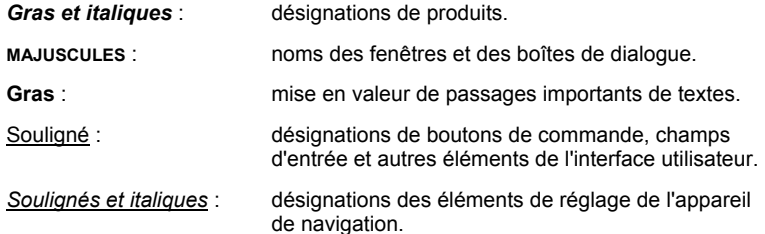

#### **1.1.2 Icônes**

Les icônes suivantes renvoient à certains passages de texte :

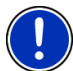

Remarques et conseils de manipulation du logiciel

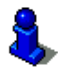

Informations et explications complémentaires

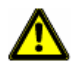

Avertissements

## **1.2 Remarques juridiques**

#### **1.2.1 Garantie**

Nous nous réservons le droit de modifier les présentes informations à tout moment, sans publication ou avertissement préalable. NAVIGON AG n'assume aucune responsabilité quant à la conformité du contenu ou pour les dommages résultant de l'utilisation du présent manuel.

Nous sommes reconnaissants pour tout avertissement de défauts et pour toute proposition d'amélioration nous permettant d'augmenter encore à l'avenir la performance de nos produits.

#### <span id="page-5-0"></span>**1.2.2 Marques déposées**

Toutes marques mentionnées dans le présent manuel, et le cas échéant les marques déposées protégées par des tiers sont soumises sans réserve aux termes juridiques actuels et aux droits de ses déposants. Tous noms de marque déposées, d'entreprise ou de produit mentionnés sont ou peuvent être des marques déposées appartenant à ses déposants. Tous droits non accordés ici expressément sont réservés.

L'absence d'une caractérisation explicite des marques de produits utilisées dans ce manuel ne peut permettre de conclure qu'un nom de marque n'est pas soumis aux droits d'un tiers.

- Microsoft, Outlook, Excel et Windows sont des marques déposées de Microsoft Corporation.
- ► NAVIGON est une marque déposée de NAVIGON AG.

### **1.3 Questions concernant le produit**

Vous avez des questions concernant votre produit ? Rendez-nous visite sur notre site [www.navigon.com](http://www.navigon.com/) et cliquez sur « Support ». Vous y trouverez un domaine concernant les questions fréquemment posées (Foire aux questions) et vous y obtiendrez les coordonnées téléphoniques et notre adresse e-mail.

## **2 Avant de démarrer**

## **2.1 Contenu de la livraison**

Veuillez vérifier que la livraison est complète. Si la livraison n'est pas complète, veuillez prendre immédiatement contact avec le commerçant auprès duquel vous avez acquis le produit.

Le produit que vous avez acquis comprend :

- ► appareil de navigation *NAVIGON 12xx | 22xx*
- ► support de voiture (en pièces détachées, voir « [Assembler le](#page-9-0)  [support](#page-9-0) », page [10\)](#page-9-0)
- ► câble de chargement de voiture (10-24V-unité d'alimentation pour allume-cigare) (*NAVIGON 22xx*: avec antenne TMC intégrée)
- ► câble USB
- ► dépliant avec instructions d'installations illustrées

## <span id="page-6-0"></span>**2.2 Description de NAVIGON 12xx | 22xx**

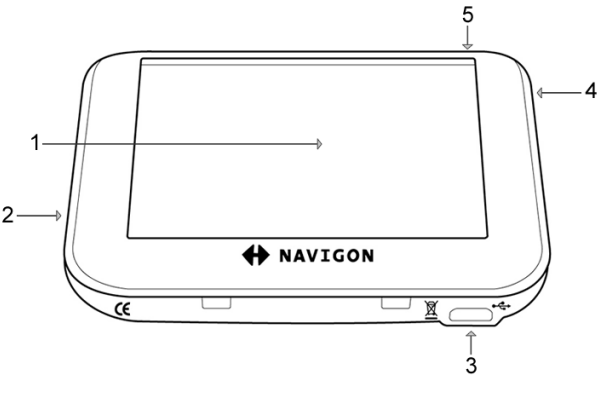

- 1 écran tactile (voir également « [Remarques de sécurité](#page-7-0)  [pour l'appareil de navigation](#page-7-0) », page [8](#page-7-0))
- 2 micro Siente pour carte mémoire MicroSD
- $3 \leftarrow \rightarrow$  mini-fiche USB pour câble USB / câble de chargement voiture
- 4 RESET remise à zéro (voir également « [Solutions](#page-57-0) », page [58](#page-57-0))
- 5 *Marche/Arrêt*

## **2.3 Avis de sécurité importants**

Dans votre propre intérêt, veuillez lire soigneusement les avis de sécurité et les avertissements suivants avant de mettre en service votre système de navigation.

#### **2.3.1 Remarques de sécurité pour la navigation**

L'utilisation du système de navigation s'effectue aux risques et périls de l'utilisateur.

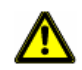

**Attention !** Pour vous protéger ainsi que les autres usagers de la route des risques d'accidents, ne manipulez pas le système de navigation pendant la conduite !

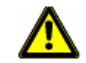

**Attention !** Ne regardez l'écran que dans le cas où la situation routière vous permet de le faire en toute sécurité !

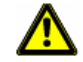

**Attention !** Le tracé de la circulation et les panneaux de signalisation sont absolument prioritaires aux instructions du système de navigation.

<span id="page-7-0"></span>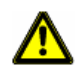

**Attention !** Ne suivez les instructions du système de navigation que si les circonstances et le code de la route le permettent. Même si vous vous écartez de l'itinéraire prévu, le système de navigation vous mènera à destination.

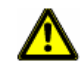

**Attention !** Avant de prendre la route, vérifiez à chaque fois la position et la fixation du support.

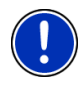

**Remarque :** au cas où vous n'ayez pas compris une instruction parlée ou si vous n'êtes pas sûr(e) de la manœuvre à exécuter au prochain croisement, vous pouvez vous orienter rapidement à l'aide des cartes ou des schémas.

#### **2.3.2 Remarques de sécurité pour l'appareil de navigation**

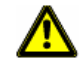

**Attention !** Protégez l'appareil de l'humidité. Il n'est pas étanche et non protégé contre les aspersions.

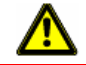

**Attention !** En aucun cas vous ne devez ouvrir le boîtier de l'appareil de navigation.

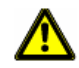

**Attention !** N'exposez pas l'appareil de navigation à une chaleur ou un froid intenses. Il risquerait de subir un dommage et d'être entravé dans son fonctionnement. (Voir « [Données techniques](#page-56-0) », page [57\)](#page-56-0)

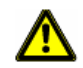

**Attention !** N'utilisez pas d'objets tranchants ou pointus pour commander l'écran tactile. Celui-ci se commande exclusivement avec le doigt.

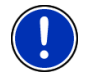

**Remarque :** ne pliez pas le câble. Veillez à ce qu'il ne puisse pas être endommagé par des objets coupants.

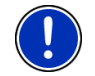

**Remarque :** utilisez seulement un chiffon humide pour le nettoyage de l'appareil.

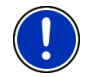

**Remarque :** ne débranchez pas l'appareil en tirant sur le câble. Ceci risque d'endommager le câble.

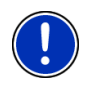

**Remarque :** créez une copie de sauvegarde des données dans la mémoire interne de l'appareil de navigation. Cette procédure peut être réalisée de façon simple à l'aide du logiciel de navigation *NAVIGON Fresh* que vous pouvez téléchargez gratuitement à partir du site web www.navigon.com.

#### <span id="page-8-0"></span>**2.3.3 Remarques de sécurité pour la mise en service dans le véhicule**

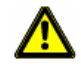

**Attention !** Installez le support de façon à ce que le conducteur puisse visualiser et manipuler l'appareil de navigation correctement. La visibilité du conducteur ne doit toutefois pas être entravée !

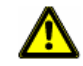

**Attention !** N'installez pas le support dans le champ opératoire des airbags.

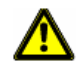

**Attention !** N'installez pas le support trop près du volant ou d'autres éléments de service afin d'éviter une gène dans la manipulation du véhicule.

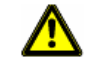

**Attention !** Lors de l'installation du support, veillez à ce que celui-ci ne constitue pas un facteur à risques en cas d'accident.

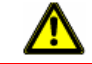

**Attention !** N'installez pas le câble près d'appareils importants pour la sécurité et de lignes d'alimentation.

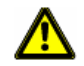

**Attention !** Avant de prendre la route, vérifiez à chaque fois la position et la fixation du support. L'adhérence de la ventouse peut faiblir avec le temps.

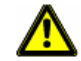

**Attention !** Après l'installation, veuillez contrôler tous les dispositifs relatifs à la sécurité dans le véhicule.

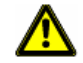

**Attention !** Le câble de chargement voiture ne doit être connecté qu'aux allume-cigares fonctionnant sur une tension de 10-24V.

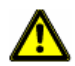

**Attention !** Débranchez le câble de chargement automobile de l'allumecigare quand vous arrêtez le véhicule. L'unité d'alimentation intégrée consomme toujours une faible quantité de courant et risque de décharger la batterie.

## **2.4 NAVIGON 12xx | 22xx mise en service**

#### **2.4.1 Monter le système de navigation dans la voiture**

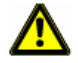

**Attention !** Veuillez observer absolument toutes les remarques de sécurité au chapitre « [Avis de sécurité importants](#page-6-0) », page [7](#page-6-0).

#### <span id="page-9-0"></span>**Assembler le support**

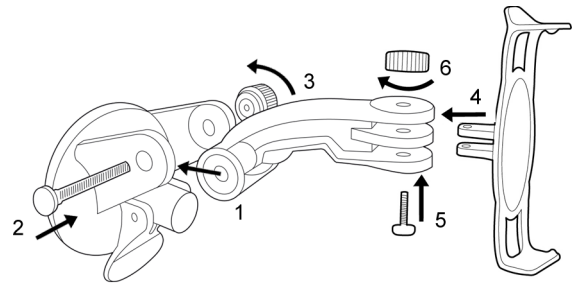

Assemblez le support comme le montre l'illustration. Vous ne nécessitez aucun outil à cet effet.

#### **Fixer le support**

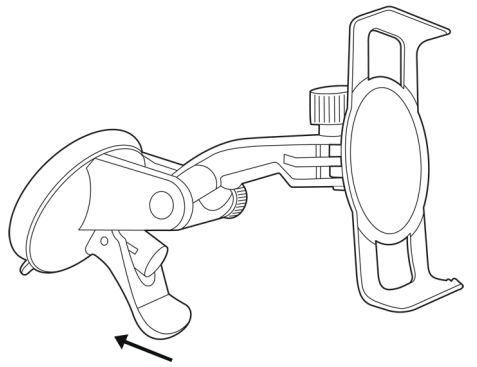

- 1. Nettoyez l'endroit du pare-brise où vous installerez le support. Cet endroit doit être sec et propre.
- 2. Ecartez le levier de la ventouse le plus loin possible.
- 3. Appliquez le support à l'aide de la ventouse sur le pare-brise.
- 4. Appuyez sur le levier en direction du pare-brise.

#### **Installer l'appareil dans le support**

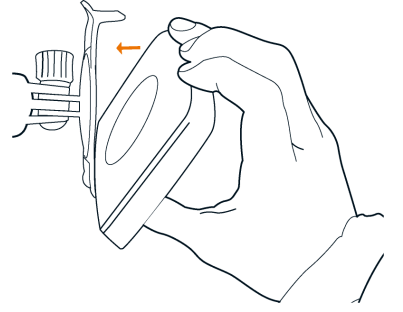

- 1. Placez l'appareil de navigation dans les ouvertures inférieures du support. (Voir illustration)
- 2. Appuyez l'appaereil dans le support jusqu'à ce que l'on entende que la pince supérieure s'enclenche.

#### **Alimentation en courant de l'appareil de navigation**

Un câble de chargement automobile est inclus à la livraison de *NAVIGON 12xx | 22xx* avec lequel vous pouvez alimenter en courant l'appareil de navigation par l'allume-cigare de votre véhicule.

► Connectez le câble de chargement automobile à l'allume-cigare et à la mini-douille USB de l'appareil de navigation.

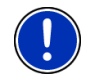

**Remarque :** connectez rapidement et complètement la prise USB dans l'appareil de navigation ! (Voir « [Solutions](#page-57-0) », page [58\)](#page-57-0)

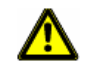

**Attention !** Le câble de chargement voiture ne doit être connecté qu'aux allume-cigares fonctionnant avec une tension de 10-24V.

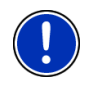

**Remarque :** pour un accu vide, le temps de chargement est d'env. 2-3 heures.

La durée de service pour un accu entièrement chargé est d'env. 1 heures.

#### **Oter l'appareil de navigation du support**

- 1. Appuyez la pince supérieure du support d'appareil vers le parebrise.
- 2. Inclinez légèrement vers vous l'appareil de navigation.
- 3. Otez celui-ci du support.

#### <span id="page-11-0"></span>**2.4.2 Antenne TMC**

*NAVIGON 22xx* dispose d'un récepteur TMC intégré. L'antenne TMC est intégrée au câble de chargement auto. Dès que le câble de chargement auto est connecté, l'appareil est prêt à recevoir des informations routères. Il peut, en cas de besoin modifier lui-même l'itinéraire pour, par ex. contourner un embouteillage.

#### **2.4.3 Carte mémoire**

Pour le fonctionnement de *NAVIGON 12xx | 22xx*, une carte mémoire n'est pas nécessaire car toutes les données sont sauvegardées dans la mémoire interne de l'appareil.

Quand vous raccordez *NAVIGON 12xx | 22xx* avec un câble USB à votre ordinateur, la mémoire interne est détectée en tant que lecteur NAVIGON'. La fente d'introduction pour la carte mémoire est détectée en tant que disque amovible. (Voir aussi « [Connecter l'appareil de](#page-11-0)  [navigation à un ordinateur](#page-11-0) », page [12\)](#page-11-0).

Avec *NAVIGON Fresh* que vous pouvez télécharger gratuitement depuis le site [www.navigon.com, vous po](#page-5-0)uvez procéder aux sécurisations de données, aux mises à jour de logiciel et actualisations de cartes de navigation simplement et confortablement.

Si vous faites l'acquisition de cartes de navigation supplémentaires, mais que la mémoire interne de l'appareil de navigation ne dispose plus d'un espace suffisant, vous avez la possibilité d'enregistrer ces cartes sur une carte mémoire. *NAVIGON 12xx | 22xx* peut utiliser des cartes de navigation enregistrées sur les deux supports de mémoire.

Vous pouvez utiliser les supports de mémoire suivants dans *NAVIGON 12xx | 22xx* :

cartes MicroSD (disponibles dans la boutique en ligne NAVIGON sous [www.navigon.com ou da](#page-5-0)ns les commerces spécialisés)

#### **2.4.4 Connecter l'appareil de navigation à un ordinateur**

Lorsque vous reliez le *NAVIGON 12xx | 22xx* à votre ordinateur pour la première fois, le système d'exploitation tente d'installer un pilote pour l'appareil. Cela ne doit pas arriver. Effectuez tous les paramétrages qui figurent dans les illustrations suivantes. Le système reconnaîtra ensuite le *NAVIGON 12xx | 22xx* en tant que lecteur 'NAVIGON'.

Les illustrations suivantes sont en anglais. Mais les paramétrages apparaissent au même endroit dans toutes les langues.

#### **Windows XP**

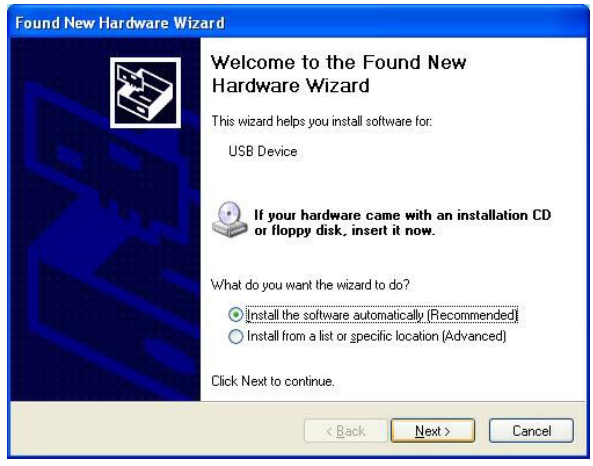

1. Tapez sur Next >.

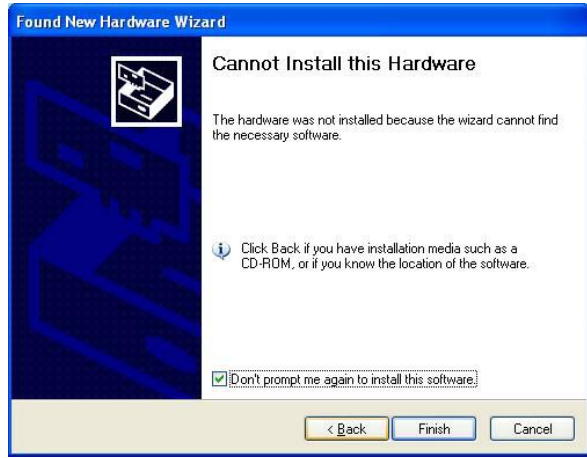

2. Tapez sur Finish.

#### **Windows Vista**

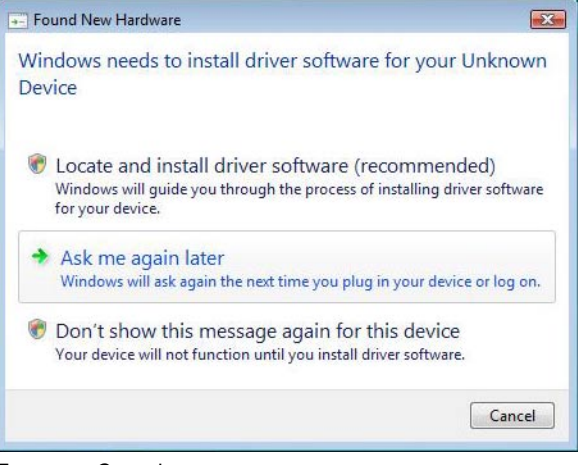

Tapez sur Cancel.

#### **Windows 2000**

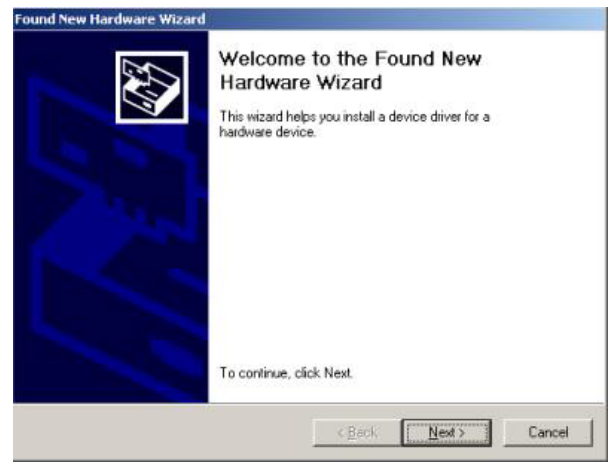

1. Tapez sur Next >.

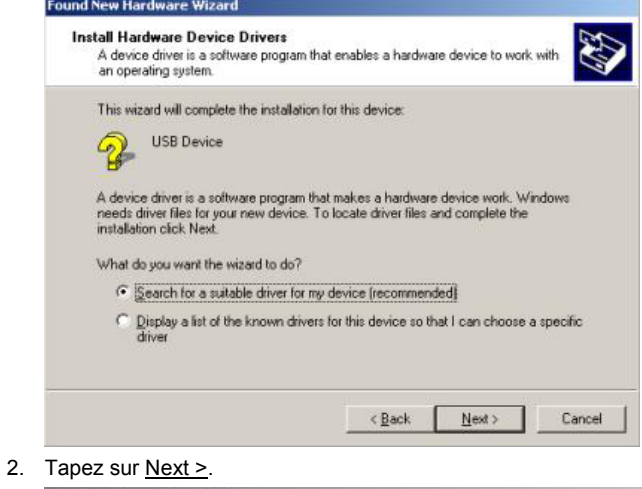

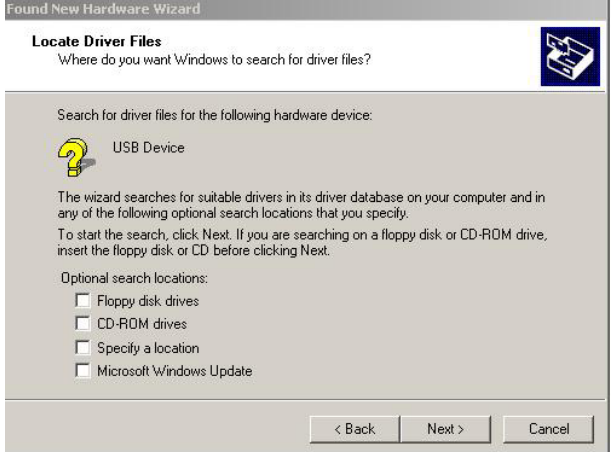

3. Tapez sur Next >.

<span id="page-15-0"></span>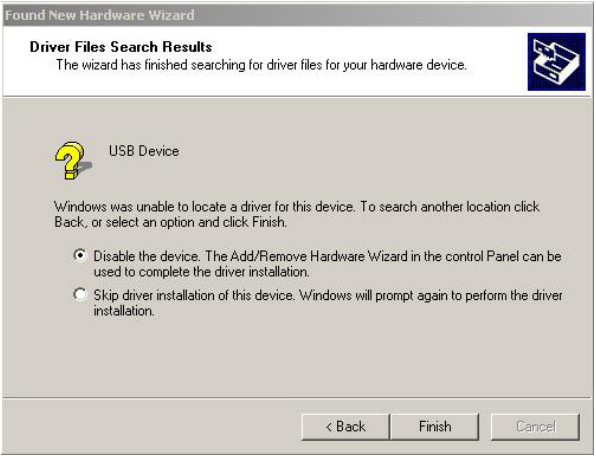

4. Tapez sur Finish.

### **2.5 Navigation avec GPS**

Le GPS est basé sur un minimum de 24 satellites au total qui gravitent autour de la terre et émettent constamment leur position et l'heure. Le récepteur GPS capte ces données et calcule sa propre position géographique à partir des positions et indications d'heures les plus différentes.

Les données de trois satellites au moins sont nécessaires pour obtenir une détermination de position exacte. L'altitude au-dessus du niveau de la mer peut également être définie à l'aide des données de quatre satellites ou plus. La position est déterminée avec une précision allant jusqu'à trois mètres.

Quand le système de navigation a défini votre position, celle-ci peut servir de point de départ à un calcul d'itinéraire.

Les cartes de votre appareil de navigation renferment les coordonnées géographiques de toutes les adresses utiles, les rues/routes et les localités détectées en mode numérique. Le système de navigation peut alors calculer une route d'un point de départ donné jusqu'à un point de destination donné.

Le calcul de la position actuelle et sa représentation sur la carte s'effectuent au rythme d'une fois par seconde. Vous pouvez ainsi suivre votre déplacement sur la carte.

## <span id="page-16-0"></span>**3 Mettre en marche NAVIGON 12xx | 22xx**

► Appuyez sur la touche (*Marche/Arrêt*) pendant environ 2 secondes.

La fenêtre **NAVIGATION** s'ouvre.

**Attention !** N'appuyez pas plus de 2 secondes sur la touche (*Marche/Arrêt*) ! Si vous maintenez la touche enfoncée plus de 10 secondes, une mise à zéro du matériel est enclenchée.

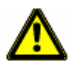

Après une réinitialisation du matériel, vous devrez recalibrer l'écran tactile. En outre, le récepteur GPS s'initialise à nouveau, ce qui peut prendre jusqu'à 20 minutes. (Voir aussi « [Initialisation du récepteur](#page-22-0)  [GPS](#page-22-0) », page [23\)](#page-22-0).

**Remarque :** quand vous mettez en marche *NAVIGON 12xx | 22xx* pour la première fois, il vous est demandé de procéder aux réglages suivants :

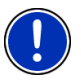

- la langue dans laquelle vous désirez utiliser le logiciel
- l'unité de mesure de distance pour les données de distance
- ► le format des données d'heure

#### **Mettre l'appareil de navigation en veille**

Si vous mettez l'appareil de navigation en veille, la même fenêtre que celle qui était active au moment de l'extinction s'ouvrira lorsque vous le rallumerez. Mais même en veille, il consomme encore un peu d'énergie.

Appuyez brièvement (2 secondes maximum) sur la touche  $(1)$ (*Marche/Arrêt*).

-ou-

► Dans la fenêtre **NAVIGATION** du logiciel de navigation, tapez sur la

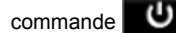

#### **Mettre à l'arrêt l'appareil de navigation**

Une fois que vous l'avez éteint, l'appareil relancera le logiciel de navigation la prochaine fois que vous l'allumerez. Vos paramétrages ainsi que les destinations et les itinéraires que vous avez enregistrés sont conservés.

► Appuyez la touche (*Marche/Arrêt*) pendant 6 secondes au moins.

## <span id="page-17-0"></span>**3.1 Options**

Certaines fenêtres renferment des options, au moyen desquelles vous pouvez accéder à d'autres fonctions.

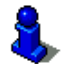

Au chapitre « [Options](#page-37-0) », à la page [38,](#page-37-0) vous trouverez une description de toutes les options disponibles.

# **4 Manipuler NAVIGON 12xx | 22xx**

## **4.1 Information**

Sur la barre supérieure de plusieurs fenêtres, différentes icônes affichent des informations.

**GPS** 

L'icône GPS peut afficher les états suivants de réception GPS :

**Pas de GPS** (Pas de symbole) : le récepteur GPS intégré n'est pas prêt au service. Adressez-vous au service clientèle, au cas où ce problème persiste.

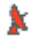

**Pas de signal** : seules les données de moins de trois satellites peuvent être captées. Il est impossible de déterminer la position.

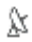

**GPS prêt** : les données d'au moins trois satellites peuvent être captées. La position peut être déterminée.

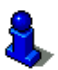

De plus amples informations concernant l'état GPS sont disponibles au chapitre « [État GPS, enregistrer la position actuelle](#page-48-0) » à la page [49](#page-48-0).

#### **Boussole**

L'icône Boussole indique la direction dans laquelle vous vous déplacez. Elle peut indiquer un des points cardinaux suivants : N, NE, E, SE, S, SO, O, NO.

### **TMC (Informations routières) (seulement NAVIGON 22xx)**

Un récepteur TMC est intégré à NAVIGON 22xx et délivre au système de navigation des informations routières actuelles. Il peut, en cas de besoin modifier lui-même l'itinéraire pour, par ex. contourner un embouteillage.

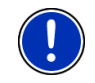

**Remarque :** vous ne pouvez utiliser cette fonction que si dans le pays où vous voyagez, les informations routières sont envoyées via TMC. Ce n'est pas le cas dans tous les pays.

L'icône TMC peut représenter les états du récepteur TMC suivants :

**Recherche de station**: le récepteur TMC est prêt à la réception mais ne trouve pas d'émetteur émettant les signaux TMC. Des informations routières ne sont pas transmises actuellement.

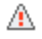

**Recherche de station** : le récepteur TMC est prêt à la réception mais ne trouve pas d'émetteur émettant les signaux TMC. Des informations routières sont encore en attente. Ceci peut être le cas quand, par ex. vous traversez un tunnel à ce moment.

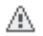

**TMC prêt** : des informations routières peuvent être reçues.

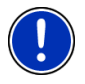

**Remarque :** l'antenne TMC est intégrée au câble de chargement auto. L'icône **Recherche de station** peut alors apparaître aussi quand le câble de chargement automobile n'est pas connecté à NAVIGON 22xx.

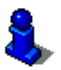

Vous trouverez des informations détaillées sur la fonctionnalité TMC au chapitre « [TMC \(Informations routières\)](#page-51-0) » à la page [52](#page-51-0).

### **Energie**

L'icône Energie peut afficher les états suivants de l'accu intégré :

- L'appareil est alimenté par une source de courant externe. La batterie est entièrement chargée.
- $\sqrt{\frac{1}{2}}$  L'appareil est alimenté par une source de courant externe. La batterie est en chargement.
- L'appareil est alimenté par sa batterie interne. L'état de charge de la batterie est suffisant.
- L'appareil est alimenté par sa batterie interne. L'état de charge de la batterie est insuffisant.

#### **Silenceux**

L'icône Silenceux peut représenter les états suivants :

Pas de symbole : l'application de navigation n'est pas réglée sur le mode silencieux.

⊲× **Silenceux** : l'application de navigation est réglée sur le mode muet. Quand vous vous trouvez en cours de navigation, vous n'entendez pas d'instructions routières.

## <span id="page-19-0"></span>**4.2 Clavier de logiciel**

Un clavier virtuel se présente sur la partie inférieure de l'écran pour effectuer des saisies.

Sur le clavier de logiciel, toutes les saisies peuvent être effectuées du doigt. Seules des majuscules peuvent être entrées.

Vous ne devez pas entrer de caractères spéciaux ou d'accentuations pour saisir le nom d'une ville ou d'une rue de destination. Le système de navigation complète ces caractères automatiquement. Si par exemple, vous cherchez une ville nommée « Nîmes », tapez simplement « NIMES ». Les caractères spéciaux peuvent être toutefois utiles pour nommer une destination ou un itinéraire sauvegardés.

### **4.2.1 Touches spéciales**

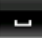

ajoute un espace.

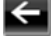

efface le caractère à gauche du curseur.

ouvre le clavier à chiffres.

#### **Caractères latins, cyrilliques, grecs**

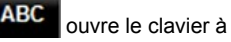

ouvre le clavier à caractères latins.

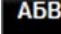

ouvre le clavier à caractères cyrilliques.

**ABI** ouvre le clavier à caractères grecs.

Pour l'entrée d'adresses ou de désignations d'adresses utiles, le clavier s'ouvre en mode standard pour les caractères du pays concerné.

Si vous désirez enregistrer une destination dans les favoris, ou si vous indiquez une catégorie d'adresses utiles ou un pays, le clavier s'ouvre en mode standard pour la langue de l'interface utilisateur.

A partir du clavier cyrillique ou grec, vous pouvez passer au clavier latin. De nombreuses adresses aussi peuvent être translittérées ou entrées dans la langue de l'interface utilisateur.

Exemple : la langue de l'interface utilisateur est l'allemand. Vous désirez naviguer à Moscou. Vous avez les possibilités suivantes :

- ► « Москва » (cyrillique)
- ► « Moskva » (translittéré)
- ► « Moscou » (français).

<span id="page-20-0"></span>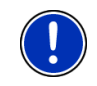

**Remarque :** les rues et noms de lieux ne peuvent être entrés dans la langue de l'interface utilisateur que s'ils sont disponibles ainsi dans la base de données de la carte.

#### **Caractères spéciaux, accents, autres lettres**

Pour chaque type d'écriture, un claver supplémentaire à caractères spéciaux est disponible.

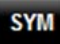

ouvre le clavier à caractères spéciaux latins.

ЕЙЪ ouvre le clavier à caractères spéciaux cyrilliques.

ΆľΩ ouvre le clavier à caractères spéciaux grecs.

Dès que vous avez saisi un caractère spécial, le clavier présente à nouveau les caractères normaux.

#### **4.2.2 Entrer des données**

Des listes sont souvent disponibles à partir desquelles vous pouvez sélectionner une option. Ceci est le cas, par exemple quand vous entrez une localité.

Dès que vous avez saisi le premier caractère, la plus grande localité du pays indiqué commençant par cette lettre s'affiche.

Dès que vous entrez d'autres caractères, la première localité dont le nom commence par les caractères entrés s'affiche.

Quand la localité souhaitée s'affiche, tapez sur **Kou** (OK) pour confirmer l'entrée de la localité.

Vous pouvez ouvrir une liste à tout moment contenant toute les localités dont le nom commence par les caractères entrés auparavant ou contenant le texte dans leur nom. Plus vous aviez entré de caractères, plus la liste est courte.

Tapez sur **De** (Ouvrir la liste) pour afficher cette liste.

Vous pouvez faire défiler la liste à l'aide des boutons de commande

(Vers le haut) et  $\blacksquare$  (Vers le bas).

tapez simplement sur une option dans la liste pour intégrer l'option au champ d'entrée.

Dès que vous avez intégré une option, la liste se referme. L'entrée de la localité est réalisée.

Tapez sur  $\mathbb{E}$  (Fermer la liste) pour fermer la liste sans intégrer d'option.

<span id="page-21-0"></span>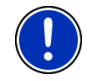

**Remarque :** la liste s'ouvre automatiquement dès qu'elle ne contient plus que 5 options ou moins.

## **4.3 Options**

Certaines fenêtres renferment des options, au moyen desquelles vous pouvez accéder à d'autres fonctions.

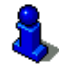

Au chapitre « [Options](#page-37-0) » à la page [38,](#page-37-0) vos trouverez une description de toutes les options disponibles.

### **4.4 Menus**

Certains boutons de commande renferment un menu, s'affichant lorsqu'ils sont actionnés.

Tapez sur un point de menu pour exécuter sa fonction.

Si vous désirez fermer le menu sans exécuter une de ses fonctions, sélectionnez alors le bouton de commande au moyen duquel vous avez ouvert le menu.

## **5 Navigation**

L'utilisation du système de navigation s'effectue aux risques et périls de l'utilisateur.

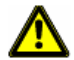

**Attention !** Veuillez observer absolument toutes les remarques de sécurité au chapitre « [Avis de sécurité importants](#page-6-0) », page [7](#page-6-0).

#### **Mauvaise réception GPS**

En cas de mauvaise réception GPS, la navigation est interrompue. Dès que des signaux GPS sont reçus à nouveau, le système de navigation détecte votre changement de position, le cas échéant. Vous pouvez alors poursuivre la navigation.

#### **Arriver à destination**

Quand vous avez atteint la destination indiquée, un message parlé vous le fait savoir.

La carte n'indique plus que votre position actuelle (flèche orange).

## **5.1 Démarrer l'application de navigation**

Vous avez mis en marche l'appareil de navigation.

<span id="page-22-0"></span>Le message suivant s'affiche :

« N'oubliez pas que les règles du code de la route sont prioritaires aux instructions du système de navigation. Ne manipulez pas l'appareil pendant la conduite. »

Quand vous avez lu entièrement et compris le texte, tapez sur OK.

Si ne ne désirez pas accepter cette remarque, tapez alors sur Annuler pour remettre en marche l'appareil de navigation.

La fenêtre **NAVIGATION** s'ouvre. A partir de cette fenêtre, vous avez accès à toutes les fonctions de l'application de navigation.

#### **Initialisation du récepteur GPS**

Dès que l'appareil de navigation est en marche, l'initialisation du récepteur GPS démarre.

La première initialisation du récepteur GPS intégré s'effectue après le premier démarrage de l'application de navigation. Elle peut demander jusqu'à 20 minutes.

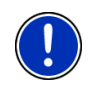

**Remarque :** au cas où l'icône GPS affiche l'état **GPS prêt** au bout d'une durée nettement inférieure à 20 , laissez alors par précaution l'appareil de navigation en marche pendant 15 minutes au moins encore pour assurer que le récepteur fonctionne correctement.

Pour toutes les autres mises en marche de l'appareil de navigation, la réception GPS s'établit rapidement.

Lorsque l'appareil de navigation n'a pas été en marche pendant plus d'une semaine, l'initialisation suivante peut durer jusqu'à 10 minutes.

L'icône GPS. apparaît dans le coin droit supérieur de l'affichage. Dès que les données sont captées par trois satellites au moins, elle passe à

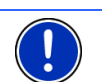

**Remarque :** l'initialisation est plus rapide quand vous ne commencez pas le trajet avant la fin de l'initialisation.

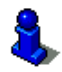

De plus amples informations concernant l'icône GPS sont disponibles au chapitre « [GPS](#page-17-0) » à la page [18](#page-17-0).

#### **Retour à la fenêtre Navigation**

 $\mathbb N$  (GPS prêt).

La fenêtre **NAVIGATION** s'ouvre au démarrage de l'application de navigation.

<span id="page-23-0"></span>Quand une autre fenêtre de l'application de navigation est ouverte,

tapez sur (Précédent). Vous accédez alors à la fenêtre d'où vous êtes venu.

Tapez autant de fois qu'il est nécessaire sur **Election** (Précédent), jusqu'à ce que la fenêtre **NAVIGATION** s'ouvre.

## **5.2 Indiquer destination**

Sous Nouvelle destination entrez des destinations vers lesquelles vous n'avez encore jamais navigué ou que vous n'avez pas encore enregistrées.

Vous pouvez entrer ici une adresse, sélectionner une destination spéciale ou sélectionner une destination de l'accès rapide.

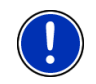

**Remarque :** quand vous indiquez pour la première fois une nouvelle destination, il vous est demandé de sélectionner le pays de votre destination.

Sous Mes destinations, *NAVIGON 12xx | 22xx* propose au choix les listes de destination ou les adresses suivantes :

- ► **DESTINATIONS RÉCENTES** : les destinations vers lesquelles vous avez déjà navigué.
- **FAVORIS** : toutes les destinations entrées puis enregistrées dans *NAVIGON 12xx | 22xx*.

#### **5.2.1 Indiquer le pays de destination**

En haut à gauche dans les fenêtres **ADRESSE**, **ADRESSE UTILE DANS UNE VILLE** et **ADRESSE UTILE AU NIVEAU NATIONAL**, vous trouverez un bouton de commande Pays. Il présente le drapeau du pays pour lequel des destinations de navigation peuvent être entrées à ce moment.

Procédez comme suit si votre destination se situe dans un autre pays :

- 1. tapez sur la commande Pays.
- 2. Saisissez le premier caractère du pays de votre destination.

La liste **PAYS SUR LA CARTE** s'ouvre. Elle présente tous les pays pour lesquels une carte est disponible et commençant par les caractères entrés.

3. Tapez sur le pays dans lequel est situé votre destination.

La liste **PAYS SUR LA CARTE** se referme.

Le drapeau du pays de destination est affiché sur le bouton de commande.

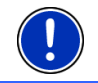

**Remarque :** seuls les pays dont la carte se trouve disponible pour l'appareil de navigation sont offerts à la sélection.

#### <span id="page-24-0"></span>**5.2.2 Saisir l'adresse d'une destination**

1. Dans la fenêtre **NAVIGATION**, tapez sur Nouvelle destination > Saisir adresse.

La fenêtre **ADRESSE** s'ouvre.

- 2. Entrez le nom ou le code postal de la localité de destination.
- 3. Entrez le nom de la rue de destination.
- 4. Entrez le numéro de rue. Si vous ne connaissez pas le n°, laissez le champ libre.

Si vous ne connaissez pas le numéro de rue, mais le nom d'une intersection proche, tapez alors dans le champ Intersection et entrez le nom à cet endroit. Le serveur de navigation calcule alors un itinéraire jusqu'au croisement des deux rues indiquées.

**Remarque :** il n'est pas nécessaire de saisir toutes les données d'adresse.

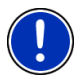

Si vous entrez seulement la ville, l'appareil de navigation calculera un itinéraire vers le centre-ville.

Si vous entrez seulement la ville et la rue, mais ni le numéro de rue, ni l'intersection, l' appareil de navigation calculera le meilleur itinéraire jusqu'à cette rue.

5. Tapez sur Démarrer navigation.

La destination ne peut pas toujours être déterminée précisément, quand, par exemple, la combinaison entre le nom de la ville et de la rue existe plusieurs fois.

Dans ce cas, une fenêtre s'ouvre affichant toutes les adresses correspondant à votre entrée avec des informations supplémentaires.

Tapez sur l'adresse vers laquelle vous désirez naviguer.

Quand le numéro de rue n'est pas répertorié sur la carte, la fenêtre ne comporte qu'une adresse avec le numéro de rue se situant au plus près du numéro indiqué.

Tapez sur OK pour naviguer vers cette adresse.

La carte s'affiche au mode **Présentation**. La destination est reproduite sur la carte.

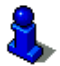

Des informations concernant le démarrage de la navigation sont disponibles au chapitre « [Démarrer la navigation](#page-31-0) » à la page [32](#page-31-0). Veuillez consulter ce chapitre.

#### <span id="page-25-0"></span>**5.2.3 Adresse utile**

Les adresses utiles, nommées aussi POI (**P**oint **O**f **I**nterest) sont des destinations spéciales classées selon certains critères.

Les aéroports, ports de ferry, restaurants, hôtels, stations-service, bâtiments publics, médecins, hôpitaux, centres commerciaux et autres font partie des destinations spéciales.

Les destinations spéciales peuvent être représentées par une icône sur la carte. Dans la fenêtre **NAVIGATION**, tapez sur Options > Configurations > Représentation de carte > Catégories affichées pour configurer les catégories à représenter sur la carte.

#### **Adresse utile à proximité**

Les adresses utiles à proximité sont des destinations spéciales situées dans un certain rayon autour de votre position actuelle. De cette façon, il vous est toujours possible de trouver facilement la prochaine stationservice, où que vous soyez.

**Remarque :** la qualité de la réception GPS doit être suffisante pour le calcul de position. On reconnaît une réception GPS suffisante à l'icône

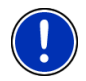

 $\mathbb N$  (GPS prêt).

De plus amples informations sont disponibles au chapitre « [Initialisation](#page-22-0)  [du récepteur GPS](#page-22-0) » à la page [23.](#page-22-0)

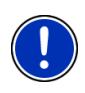

**Remarque :** 3 catégories d'adresses utiles des environs actuels sont disponibles par l'accès rapide; celles-ci peuvent être trouvées rapidement et sans autres entrées d'indications.

De plus amples informations sont disponibles au chapitre « [Accès](#page-28-0)  [rapide aux adresses utiles](#page-28-0) » à la page [29.](#page-28-0)

1. Dans la fenêtre **NAVIGATION**, tapez sur Nouvelle destination >Adresse utile > à proximité.

La fenêtre **ADRESSE UTILE À PROXIMITÉ** s'ouvre.

2. Indiquez la catégorie dans laquelle vous désirez trouver une adresse utile. Vous ne pouvez pas indiquer de catégories ne contenant pas de destinations situées à proximité.

S'il existe des sous-catégories pour la catégorie sélectionnée, la liste Sous-catégorie s'ouvre.

3. Indiquez la sous-catégorie dans laquelle vous désirez trouver une adresse utile.

La liste Destination s'affiche. Elle contient les adresses utiles les plus proches pour la catégorie indiquée, classées selon l'éloignement.

4. Tapez sur le nom de la destination.

Au lieu du clavier, des informations disponibles pour cette adresse utile dans la base de données sont affichées. (voir « [Informations](#page-28-0)  [concernant la destination](#page-28-0) », page [29](#page-28-0))

5. Tapez sur Démarrer navigation.

La carte s'affiche au mode **Présentation**. La destination est reproduite sur la carte.

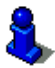

Des informations concernant le démarrage de la navigation sont disponibles au chapitre « [Démarrer la navigation](#page-31-0) » à la page [32](#page-31-0). Veuillez consulter ce chapitre.

#### **Adresse utile d'importance nationale**

Les adresses utiles au niveau national sont représentées par les aéroports, curiosités et monuments d'importance nationale, les grands ports et autres. Vous pouvez ainsi trouver des curiosités même si vous ne savez pas où elles se situent exactement.

1. Dans la fenêtre **NAVIGATION** tapez sur Nouvelle destination > Adresse utile > au niveau national.

La fenêtre **ADRESSE UTILE AU NIVEAU NATIONAL** s'ouvre.

2. Indiquez la catégorie dans laquelle vous désirez trouver une adresse utile.

La liste Destination s'affiche. Les adresses utiles de la catégorie indiquée, sont listées en ordre alphabétique.

- 3. Si la liste est très longue :
- $t$ apez sur  $\mathbb{E}$  (Fermer la liste).

Le clavier apparaît.

- Entrez quelques caractères de la destination.
- ► Tapez sur (Ouvrir la liste).

La liste ne contient plus que les destinations commençant par les caractères entrés ou contenant ces caractères.

4. Tapez sur le nom de la destination.

Au lieu du clavier, des informations disponibles pour cette adresse utile dans la base de données sont affichées. (voir « [Informations](#page-28-0)  [concernant la destination](#page-28-0) », page [29](#page-28-0))

5. Tapez sur Démarrer navigation.

La carte s'affiche au mode **Présentation**. La destination est reproduite sur la carte.

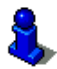

Des informations concernant le démarrage de la navigation sont disponibles au chapitre « [Démarrer la navigation](#page-31-0) » à la page [32](#page-31-0). Veuillez consulter ce chapitre.

#### **Adresse utile dans une ville**

Les adresses utiles d'une certaine localité, peuvent être utiles à la navigation dans une ville inconnue.

1. Dans la fenêtre **NAVIGATION** tapez sur Nouvelle destination > Adresse utile > dans une ville.

La fenêtre **ADRESSE UTILE DANS UNE VILLE** s'ouvre.

- 2. Entrez le nom ou le code postal de la localité de destination.
- 3. Indiquez la catégorie dans laquelle vous désirez trouver une adresse utile. Vous ne pouvez pas indiquer les catégories pour lesquelles la ville indiquée ne comprend pas d'adresse utile.

S'il existe des sous-catégories pour la catégorie sélectionnée, la liste Sous-catégorie s'ouvre.

4. Indiquez la sous-catégorie dans laquelle vous désirez trouver une adresse utile.

La liste Destination s'affiche. Elle contient les adresses utiles pour la catégorie indiquée, classées par ordre alphabétique.

- 5. Si la liste est très longue :
- $t$ apez sur  $\mathbf{B}$  (Fermer la liste).

Le clavier apparaît.

- Entrez quelques caractères de la destination.
- ► Tapez sur (Ouvrir la liste).

La liste ne contient plus que les destinations commençant par les caractères entrés ou contenant ces caractères.

6. Tapez sur le nom de la destination.

Au lieu du clavier, des informations disponibles pour cette adresse utile dans la base de données sont affichées. (voir « [Informations](#page-28-0)  [concernant la destination](#page-28-0) », page [29](#page-28-0))

7. Tapez sur Démarrer navigation.

Il est parfois difficile de déterminer précisément la destination dans le cas par exemple, où la ville indiquée comporte plusieurs restaurants du même nom.

Dans ce cas, une fenêtre s'ouvre dans laquelle toutes les destinations correspondant à votre entrée sont affichées.

► Tapez sur la destination vers laquelle vous désirez naviguer.

La carte s'affiche au mode **Présentation**. La destination est reproduite sur la carte.

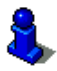

Des informations concernant le démarrage de la navigation sont disponibles au chapitre « [Démarrer la navigation](#page-31-0) » à la page [32](#page-31-0). Veuillez consulter ce chapitre.

#### <span id="page-28-0"></span>**Accès rapide aux adresses utiles**

3 catégories de destinations spéciales sont accessibles rapidement. Vous pouvez lister rapidement et sans indication supplémentaire les destinations situées à proximité et correspondant à une de ces catégories.

► Dans la fenêtre **NAVIGATION**, tapez sur Options > Configurations > Généralités pour configurer les catégories disponibles par l'accès direct.

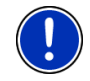

**Remarque :** Les catégories pour la fonction **Accès direct** sont identiques à celles disponibles pour la fonction **Adr. utiles sur la route**. (Voir « [Fonctions de la carte au mode Navigation](#page-44-0) », page [45](#page-44-0))

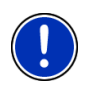

**Remarque :** la qualité de la réception GPS doit être suffisante pour le calcul de position. On reconnaît une réception GPS suffisante à l'icône

 $$$  (GPS prêt).

De plus amples informations sont disponibles au chapitre « [Initialisation](#page-22-0)  [du récepteur GPS](#page-22-0) » à la page [23.](#page-22-0)

1. Dans la fenêtre Nouvelle destination, tapez sur **NAVIGATION**.

Le menu **NOUVELLE DESTINATION** s'affiche.

Le domaine Accès direct représente les icônes des catégories dont les adresses utiles sont disponibles.

2. Tapez sur la catégorie dans laquelle vous désirez trouver une adresse utile.

La liste Destination s'affiche. Elle contient les adresses utiles les plus proches pour la catégorie indiquée, classées selon l'éloignement.

3. Tapez sur le nom de la destination.

La carte s'affiche au mode **Présentation**. La destination est reproduite sur la carte.

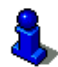

Des informations concernant le démarrage de la navigation sont disponibles au chapitre « [Démarrer la navigation](#page-31-0) » à la page [32](#page-31-0). Veuillez consulter ce chapitre.

#### **5.2.4 Informations concernant la destination**

Pour de nombreuses destinations indiquées, des informations supplémentaires sont enregistrées dans la base de données du système de navigation.

Pour de nombreux restaurants, par ex, un numéro de téléphone est enregistré. Vous pouvez appeler et faire réserver une table, par ex.

Une des fenêtres décrites plus haut, concernant l'entrée de destination est ouverte.

<span id="page-29-0"></span>Tapez sur Options > Info.

La fenêtre **INFORMATIONS SUR LA DESTINATION** s'ouvre. Elle renferme toutes les informations présentes dans la base de données du système de navigation et concernant la destination indiquée.

- ► Tapez sur la commande Annuler pour refermer la fenêtre **INFORMATIONS SUR LA DESTINATION**.
- Pour visualiser la destination sur la carte, tapez (Carte).

#### **5.2.5 Destinations récentes**

*NAVIGON 12xx | 22xx* sauvegarde les 12 dernières destinations pour lesquelles vous avez démarré une navigation, dans la liste **DESTINATIONS RÉCENTES**.

- 1. Dans la fenêtre **NAVIGATION**, tapez sur Mes destinations > Destinations récentes.
- 2. Tapez sur la destination vers laquelle vous désirez naviguer.
- 3. Tapez sur Démarrer navigation.

La carte s'affiche au mode **Présentation**. La destination est reproduite sur la carte.

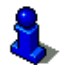

Des informations concernant le démarrage de la navigation sont disponibles au chapitre « [Démarrer la navigation](#page-31-0) » à la page [32](#page-31-0). Veuillez consulter ce chapitre.

#### **5.2.6 Favoris**

Vous avez la possibilité de sauvegarder dans la liste **FAVORIS** les destinations vers lesquelles vous désirez vous rendre régulièrement. La liste **FAVORIS** peut enregistrer jusqu'à 500 destinations.

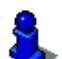

Des informations concernant la sauvegarde d'une destination sont disponibles au chapitre « [Enregistrer une destination](#page-32-0) » à la page [33](#page-32-0).

- 1. Dans la fenêtre **NAVIGATION**, tapez sur Mes destinations > Favoris.
- 2. Tapez sur la destination vers laquelle vous désirez naviguer.
- 3. Tapez sur Démarrer navigation.

La carte s'affiche au mode **Présentation**. La destination est reproduite sur la carte.

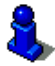

Des informations concernant le démarrage de la navigation sont disponibles au chapitre « [Démarrer la navigation](#page-31-0) » à la page [32](#page-31-0). Veuillez consulter ce chapitre.

<span id="page-30-0"></span>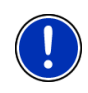

**Remarque :** les favoris sont représentés sur la carte par un petit drapeau avec leur désignation. Sous Options > Configurations > Représentation de carte > Catégories affichées vous pouvez mettre en marche / à l'arrêt l'affichage des favoris.

#### **5.2.7 Naviguer vers votre domicile**

Dans *NAVIGON 12xx | 22xx* vous pouvez sauvegarder une adresse en tant qu'adresse de domicile. Il est possible alors à tout moment de lancer la navigation vers votre domicile par simple pression d'un seul bouton de commande.

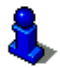

De plus amples informations concernant l'entrée de l'adresse de domicile sont disponibles au chapitre « [Définir destination en tant](#page-32-0)  [qu'adresse du domicile](#page-32-0) » à la page [33](#page-32-0).

► Dans la fenêtre Rentrer à la maison, tapez sur **NAVIGATION**. Si vous n'avez pas encore entré votre adresse, une boîte de dialogue vous le signale.

La navigation démarre. Il s'agit du même profil d'itinéraire que pour la dernière navigation.

#### **5.2.8 Définir une destination sur la carte**

Vous pouvez définir une destination directement sur la carte. Outre des localités et des rues, vous pouvez sélectionner rapidement aussi des adresses utiles.

- 1. Dans la fenêtre Afficher carte, tapez sur **NAVIGATION**.
- 2. Tapez sur (Rechercher destination)

La carte s'affiche au mode **Rechercher destination**.

3. Tapez sur le point vers lequel vous désirez naviguer.

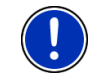

**Remarque :** pour modifier la section de carte indiquée de façon à ce que votre destination y soit bien visible, consultez le chapitre « [Carte au](#page-45-0)  [mode Rechercher destination](#page-45-0) » à la page [46.](#page-45-0)

Le point de destination sur lequel vous avez tapé apparaît sous le réticule.

Dans le champ du tiers inférieur de l'écran, les coordonnées géographiques du point d'étape et de l'adresse correspondant sont affichées.

4. Tapez sur  $\blacksquare$  (OK).

La fenêtre **DESTINATION SUR LA CARTE** s'ouvre. Les données d'adresses détaillées du point de destination sélectionnée sont indiquées dans le coin supérieur gauche.

5. Tapez sur Naviguer vers ce point.

La carte s'affiche au mode **Présentation**. La destination est reproduite sur la carte.

<span id="page-31-0"></span>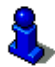

Des informations concernant le démarrage de la navigation sont disponibles au chapitre « [Démarrer la navigation](#page-31-0) » à la page [32](#page-31-0). Veuillez consulter ce chapitre.

#### **5.2.9 Démarrer la navigation**

La carte est ouverte au mode **Présentation**.

La destination de navigation est caractérisée par un petit drapeau. Le trajet ainsi que l'heure d'arrivée présumée sont affichés.

Tapez sur l'heure d'arrivée si vous désirez visualiser à la place la durée présumée du trajet.

#### **Profil d'itinéraire**

Le calcul de l'itinéraire s'appuie sur un dénommé profil d'itinéraire.

Si vous souhaitez consulter maintenant ce profil d'itinéraire ou le modifier, tapez sur Profil d'itinéraire.

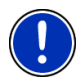

**Remarque :** quand vous modifiez le profil d'itinéraire, ces modifications restent valables aussi pour les navigations suivantes.

Tapez sur la commande  $\blacksquare$  (Aide) pour obtenir des informations concernant certaines configurations du profil d'itinéraire.

#### **Description d'itinéraire**

► Si vous souhaitez visualiser une description d'itinéraire détaillée, tapez sur Options > Description d'itinéraire.

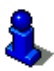

Des informations concernant les fonctionnalités de la fenêtre **DESCRIPTION D'ITINÉRAIRE** sont disponibles au chapitre « [Description](#page-49-0)  [d'itinéraire](#page-49-0) » à la page [50.](#page-49-0)

#### **Démarrer navigation**

► Tapez sur Démarrer navigation ou démarrez simplement.

#### **Pas de réception GPS**

Si la réception GPS est insuffisante, un message vous le signale « Attente du signal GPS… »

Vous avez les possibilités suivantes :

Attendez. Dès que la qualité de la réception GPS est suffisante pour le calcul de position, l'itinéraire est calculé et la navigation commence.

- <span id="page-32-0"></span>► Tapez sur Annuler. La fenêtre dans laquelle vous avez indiqué votre destination s'ouvre à nouveau. Votre destination est sauvegardée dans la liste **DESTINATIONS RÉCENTES**.
- Tapez sur Démonstration. L'itinéraire est calculé sur la base du centre-ville du lieu de destination en tant que point de départ. Puis, la navigation est simulée sur cet itinéraire.

Tapez sur (Précédent) pour quitter la démonstration.

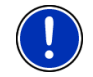

**Remarque :** si vous aviez sélectionné la destination sur la carte, le bouton de commande Démonstration n'est pas disponible.

## **5.3 Gestion de destinations**

Toute destination que vous indiquez et les destinations de la liste **DESTINATIONS RÉCENTES** peuvent être ajoutées à la liste **FAVORIS**. Ceci est avantageux quand vous vous rendez souvent vers cette destination.

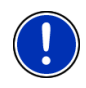

**Remarque :** les favoris sont représentés sur la carte par un petit drapeau avec la désignation. Sous Options > Configurations > Représentation de carte > Catégories affichées, vous pouvez mettre en marche/à l'arrêt l'affichage des favoris.

#### **5.3.1 Enregistrer une destination**

- 1. Indiquez votre destination. (Voir « [Saisir l'adresse d'une](#page-24-0)  [destination](#page-24-0) », page [25](#page-24-0) ou « [Adresse utile](#page-25-0) », page [26](#page-25-0)). Ne tapez pas sur la commande Démarrer navigation !
- 2. Tapez sur Options > Enregistrer destination

 $-$  OU  $-$ 

- **1.** Sélectionnez une destination dans la liste **DESTINATIONS RÉCENTES** . (Voir « [Destinations récentes](#page-29-0) », page [30\)](#page-29-0). **Ne tapez pas sur le bouton de commande** Démarrer navigation **!**
- 2. Tapez sur Options > Sauvegarder en tant que favori.
- 3. Entrez un nom de destination.
- 4. Tapez sur Enregistrer.

#### **5.3.2 Définir destination en tant qu'adresse du domicile**

Une destination précise de la liste **FAVORIS** peut être définie en tant qu'adresse du domicile.

Vous pouvez alors démarrer toujours très rapidement la navigation vers cette destination en tapant sur **NAVIGATION** dans la fenêtre Rentrer à la maison.

- <span id="page-33-0"></span>1. Dans la liste **FAVORIS**, sélectionnez la destination que vous désirez définir en tant qu'adresse de domicile. (Voir « [Favoris](#page-29-0) », page [30\)](#page-29-0)
- 2. Tapez sur Options > Domicile.

La destination sélectionnée est sauvegardée en tant qu'adresse de votre domicile. L'adresse du domicile est caractérisée par une petite maison dans la liste **FAVORIS**.

## **5.4 Itinéraires à étapes**

Même sans réception GPS, il est possible d'établir un itinéraire en toute tranquillité à la maison. Vous pouvez enregistrer les itinéraires planifiés et prévoir ainsi tous les itinéraires désirés pour les vacances, par exemple.

1. Dans la fenêtre Options, tapez sur **NAVIGATION**.

La liste des options s'affiche.

2. Tapez sur l'option Itinéraire.

La fenêtre **ITINÉRAIRE** s'ouvre.

#### **5.4.1 Indiquer le point de départ**

Le point de départ d'un itinéraire est le point à partir duquel vous désirez prendre le départ. Cela n'est pas toujours la position actuelle : Si à la maison, vous prévoyez l'itinéraire d'une excursion sur votre lieu de vacances, votre hôtel peut être le point de départ de l'itinéraire d'excursion.

Le point de départ ne joue un rôle que si vous désirez visualiser sur la carte un itinéraire prévu, mais ne captez pas de signaux GPS ou si vous ne vous trouvez pas au point de départ prévu. Par conséquent, votre point de départ indiqué est toujours représenté par un « 0 ».

Dès que vous démarrez une navigation, votre position actuelle est utilisée en tant que point de départ.

La première étape représente donc le trajet vers le point d'itinéraire « 1 ».

1. Tapez sur le champ Définir point de départ.

Le menu **POINT DE DÉPART** s'affiche.

Si vous désirez indiquer votre position actuelle en tant que point de départ :

2. Tapez sur le point de menu Position actuelle.

Si vous désirez indiquer un autre point de départ :

- [2.](#page-33-0) Tapez sur la commande correspondante
- 3. Indiquez le point de départ. (Voir la section correspondante du chapitre « [Indiquer destination](#page-23-0) », page [24](#page-23-0) et suiv.)
- 4. Tapez sur Définir point de départ.

Le point de menu sélectionné s'affiche alors à côté de la commande 0 (Point de départ).

#### <span id="page-34-0"></span>**Modifier le point de départ**

Tapez sur le point de départ (bouton de commande 0).

Le menu **POINT DE DÉPART** s'affiche. Entrez alors un autre point de départ. Procédez comme décrit ci-dessus.

#### **5.4.2 Indiquer des étapes**

Les points d'étape d'un itinéraire sont les destinations vers lesquelles vous désirez naviguer.

A chaque point d'étape correspond un numéro courant figurant sur un bouton de commande.

1. Tapez sur le champ Ajouter une étape.

Le menu **ÉTAPE** s'affiche.

- 2. Tapez sur le bouton de commande correspondant au type souhaité d'indication de destination.
- 3. Indiquez le point d'itinéraire. (Voir la section correspondante du chapitre « [Indiquer destination](#page-23-0) », page [24](#page-23-0) et suiv.)
- 4. Tapez sur Ajouter.

Le point d'itinéraire sélectionné est alors indiqué à côté de son numéro.

Répétez la procédure pour toutes les destinations que vous souhaitez ajouter à l'itinéraire.

#### **5.4.3 Editer les points d'étape**

Des points d'étape peuvent être effacés d'un itinéraire. Leur ordre peut être modifié suivant besoins.

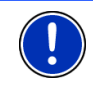

**Remarque :** : vous ne pouvez ni déplacer, ni supprimer le point de départ (numéro « 0 »). Mais vous pouvez prendre un point d'étape différent en tant que point de départ

Tapez sur le point d'étape que vous désirez éditer.

Le menu de contexte comporte les boutons de commande suivants :

Point d'itinéraire en avant : place à l'arrière le point d'étape sélectionné. (Exemple : le point d'étape 2 devient point d'étape 1)

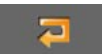

Point d'itinéraire en arrière : déplace vers l'arrière le point d'étape sélectionné. (Exemple : le point d'étape 2 devient point d'étape 3)

Supprimer : supprime le point d'étape sélectionné. Une boîte de dialogue vous demande de valider la suppression.

#### <span id="page-35-0"></span>**5.4.4 Gestion d'itinéraires**

Tout itinéraire établi peut être enregistré sous une désignation particulière.

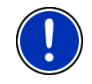

**Remarque :** seuls sont enregistrés le point de départ et les points d'étape, et non l'itinéraire calculé. Si vous chargez un itinéraire enregistré, il doit être recalculé avant la navigation.

Les itinéraires enregistrés peuvent être chargés, renommés ou supprimés.

#### **Enregistrer l'itinéraire**

La fenêtre **ITINÉRAIRE** est ouverte. Vous avez entré le point de départ et au moins un point d'étape.

- 1. Tapez sur Options > Enregistrer itinéraire.
- 2. Saisissez le nom de l'itinéraire.
- 3. Tapez sur Enregistrer.

La destination est introduite à la liste **ITINÉRAIRES ENREGISTRÉS**. La boîte de dialogue se referme.

#### **Charger l'itinéraire**

- 1. Tapez sur Options > Itinéraires enregistrés.
- 2. Tapez sur l'itinéraire que vous désirez charger.
- 3. Tapez sur Charger itinéraire.

La fenêtre **ITINÉRAIRE** s'ouvre. Le point de départ et les points d'étape de l'itinéraire chargé sont entrés.

#### **5.4.5 Calculer et afficher l'itinéraire**

Un itinéraire peut être calculé et affiché sur la carte même sans la réception des signaux GPS pour vous donner un aperçu du trajet.

La fenêtre **ITINÉRAIRE** est ouverte. Vous avez entré un point de départ et au moins un point d'étape.

Tapez sur Indiquer itinéraire.

La carte s'affiche au mode **Présentation**.

Le point de départ et les points d'étape sont caractérisés par de petits drapeaux. La distance et la durée présumée du trajet sont indiquées pour chaque étape. Le trajet ainsi que sa durée présumée sont indiqués pour l'itinéraire entier.

Tapez sur l'heure d'arrivée si vous désirez visualiser à la place la durée présumée du trajet.

#### <span id="page-36-0"></span>**5.4.6 Simuler le trajet**

Vous pouvez également simuler seulement une navigation sur un itinéraire prévu.

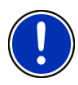

**Remarque :** pour une simulation, il n'est pas nécessaire de capter les signaux GPS.

Si vous avez planifié un itinéraire avec plusieurs étapes, seule la première étape est simulée.

Vous avez procédé au calcul et à l'affichage de l'itinéraire.

Tapez sur Options > Simulation.

L'itinéraire est recalculé pour la simulation. La simulation démarre quand le calcul est terminé.

#### **Quitter la simulation**

Vous pouvez terminer la simulation à tout moment.

► Tapez sur (Précédent).

La fenêtre **ITINÉRAIRE** s'ouvre.

#### **5.4.7 Démarrer la navigation**

Vous avez procédé au calcul et à l'affichage de l'itinéraire.

#### **Profil d'itinéraire**

Le calcul de l'itinéraire s'appuie sur un dénommé profil d'itinéraire.

Si vous souhaitez consulter maintenant ce profil d'itinéraire ou le modifier, tapez sur Profil d'itinéraire.

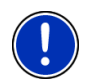

**Remarque :** quand vous modifiez le profil d'itinéraire, ces modifications restent valables aussi pour les navigations suivantes.

Tapez sur la commande  $\blacksquare$  (Aide) pour obtenir des informations concernant certaines configurations du profil d'itinéraire.

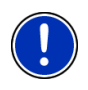

**Remarque :** quand vous chargez des itinéraires provenant de fournisseurs autres que NAVIGON, le bouton de commande Profil d'itinéraire est éventuellement inactivé. Vous ne pouvez pas modifier alors le profil de cet itinéraire.

#### **Description d'itinéraire**

Si vous souhaitez visualiser une description d'itinéraire détaillée, tapez sur Options > Description d'itinéraire.

<span id="page-37-0"></span>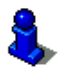

Des informations concernant les fonctionnalités de la fenêtre **DESCRIPTION D'ITINÉRAIRE** sont disponibles au chapitre « [Description](#page-49-0)  [d'itinéraire](#page-49-0) » à la page [50.](#page-49-0)

#### **Démarrer navigation**

Tapez sur Démarrer navigation.

#### **Pas de réception GPS**

Si la réception GPS est insuffisante, un message vous le signale « Attente du signal GPS… »

Vous avez les possibilités suivantes :

- attendez. Dès que la qualité de la réception GPS est suffisante pour le calcul de position, l'itinéraire est calculé et la navigation commence.
- ► Tapez sur Annuler. La carte s'affiche au mode **Présentation**.

## **5.5 Options**

Certaines fenêtres renferment des options, au moyen desquelles vous pouvez accéder à d'autres fonctions.

- Tapez sur Options pour ouvrir la liste des options.
- Tapez sur l'option que vous désirez exécuter.
- ► Si vous désirez fermer la liste des options sans exécuter d'option, tapez alors à nouveau sur Options.

Carte : affiche l'adresse indiquée sur la carte.

- Aide rapide: ouvre une fenêtre vous permettant de trouver rapidement et simplement des adresses et numéros de téléphone dans les environs proches pouvant être utiles en cas d'urgence. (Voir « [Aide rapide](#page-47-0) », page [48\)](#page-47-0)
- Ajouter à l'itinéraire : affiche l'itinéraire. L'adresse indiquée est ajoutée en tant que point de départ d'un nouvel itinéraire. (Voir « [Itinéraires à étapes](#page-33-0) », page [34\)](#page-33-0)

Calibrage de l'écran tactile : quand l'écran tactile ne réagit pas conformément aux effleurements, il est possible de le calibrer à nouveau. Suivez les instructions à l'écran.

Circulation : (Seulement *NAVIGON 22xx*) ouvre la fenêtre **INFORMATIONS ROUTIÈRES**, présentant une liste des messages actuels. (Voir « [TMC](#page-51-0)  [\(Informations routières\)](#page-51-0) » à la page [52\)](#page-51-0)

- <span id="page-38-0"></span>Configurations : ouvre la fenêtre **CONFIGURATIONS**. Dans cette fenêtre, vous pouvez configurer le système de navigation. (Voir « [Configurer](#page-54-0)  [NAVIGON 12xx | 22xx](#page-54-0) », page [55\)](#page-54-0)
- Description d'itinéraire : présente une description détaillée de l'itinéraire affichant tous les points auxquels vous devez tourner. (Voir « [Description d'itinéraire](#page-49-0) », page [50\)](#page-49-0)
- Domicile : sauvegarde l'adresse sélectionnée en tant qu'adresse de votre domicile. Vous pouvez alors démarrer toujours très rapidement la navigation vers cette destination en tapant sur **NAVIGATION** dans la fenêtre Rentrer à la maison.
- Enregistrer destination : sauvegarde l'adresse indiquée dans la liste **FAVORIS**. (Voir « [Enregistrer une destination](#page-32-0) », page [33](#page-32-0))
- Enregistrer itinéraire : ouvre une fenêtre dans laquelle vous pouvez sauvegarder l'itinéraire établi sous une certaine désignation. (Voir « [Enregistrer l'itinéraire](#page-35-0) », page [36](#page-35-0))
- État GPS : ouvre la fenêtre **ÉTAT GPS**. Vous pouvez y consulter des détails concernant la réception GPS. Vous pouvez également enregistrer les données de position actuelle. (Voir « [État GPS, enregistrer la position](#page-48-0)  [actuelle](#page-48-0) », page [49\)](#page-48-0)
- Informations sur le produit : affiche les numéros de version et les informations de copyright pour le matériel et le logiciel.
- Itinéraire : ouvre la fenêtre **ITINÉRAIRE**. Vous pouvez y établir des itinéraires, gérer des itinéraires établis, et démarrer la navigation sur un itinéraire établi. (Voir « [Itinéraires à étapes](#page-33-0) », page [34](#page-33-0))
- Itinéraires enregistrés : ouvre une fenêtre dans laquelle vous pouvez charger un itinéraire sauvegardé.
- Nouvel itinéraire : efface le point de départ et tous les points d'itinéraire de la fenêtre **ITINÉRAIRE**, de façon à ce que vous puissiez établir un autre itinéraire.

Sauvegardez le cas échéant l'itinéraire précédent !

- Profil d'itinéraire : ouvre la fenêtre **PROFIL D'ITINÉRAIRE**. Dans cette fenêtre, vous pouvez consulter les options pour le calcul d'itinéraire et les modifier, le cas échéant.
- Réglages usine : toutes les configurations reprennent leur position initiale. Les itinéraires et les destinations sont supprimés. Le logiciel est démarré à nouveau et fonctionne comme au premier démarrage après l'achat. (Voir « [Mettre en marche NAVIGON 12xx | 22xx](#page-16-0) », page [17](#page-16-0))
- <span id="page-39-0"></span>Renommer : ouvre une fenêtre dans laquelle vous pouvez modifier le nom de la destination ou de l'itinéraire sélectionnés.
- Sauvegarder en tant que favori : sauvegarde la destination indiquée dans la liste **FAVORIS**. (Voir « [Enregistrer une destination](#page-32-0) », page [33](#page-32-0))
- Simulation : simule une navigation sur l'itinéraire indiqué. Cette simulation peut être réalisée aussi sans réception GPS. Pour les itinéraires à plusieurs étapes, seule la première étape est simulée.
- Supprimer tous : supprime toutes les destinations de la liste (**DESTINATIONS RÉCENTES** ou **FAVORIS**, suivant où vous aviez ouvert les options). Ensuite, la liste est vide. Une boîte de dialogue vous demande de valider la suppression.
- Supprimer : supprime de la liste la destination sélectionnée **DESTINATIONS RÉCENTES** ou **FAVORIS** ou l'itinéraire sélectionné. de la liste **ITINÉRAIRES ENREGISTRÉS**. Une boîte de dialogue vous demande de confirmer la suppression.

### **5.6 Travailler avec la carte**

#### **5.6.1 Sélection de la carte de navigation**

Une carte de navigation est disponible pour chaque pays. Une navigation peut être réalisée sans interruption sur plusieurs cartes d'un continent, quand un itinéraire continu peut être calculé sur les cartes enregistrées.

Même si vous avez enregistré des cartes de pays de différents continents sur la carte mémoire de votre appareil de navigation, *NAVIGON 12xx | 22xx* ne peut travailler qu'avec les cartes d'un seul continent à la fois.

Dans la fenêtre **NAVIGATION**, tapez sur Options > Configurations > Représentation de carte > Pays en pour savoir quelles cartes sont utilisées momentanément. Vous pouvez sélectionner à cet endroit aussi un autre continent quand des cartes de pays d'autres continents sont disponibles sur l'appareil de navigation.

#### **5.6.2 Carte au mode Présentation**

Vous avez entré une destination et tapé sur Démarrer navigation.

- OU –

Vous avez établi ou chargé un itinéraire et tapé sur Indiquer itinéraire.

La carte s'affiche au mode **Présentation**. Vous visualisez l'itinéraire complet.

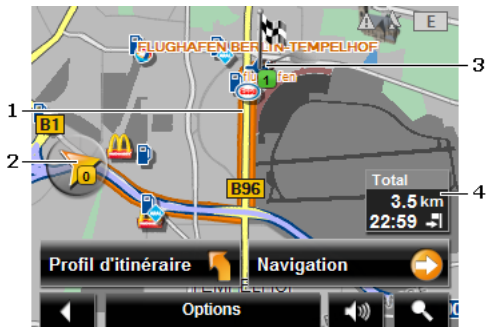

- 1 L'itinéraire est marqué en en orange.
- 2 La position actuelle est affichée (flèche orange).

Quand vous affichez un itinéraire établi ou chargé, et que le point de départ indiqué n'est pas votre position actuelle, il est possible que votre position actuelle ne soit pas indiquée dans la présentation.

3 La destination est marquée par un petit drapeau.

Quand vous affichez un itinéraire établi ou chargé, le point de départ et chaque point d'étape sont caractérisés par un petit drapeau.

- 4 L'itinéraire complet et l'heure d'arrivée présumées peuvent être visualisés dans une petite boîte info.
	- Tapez sur l'heure d'arrivée si vous désirez visualiser à la place la durée présumée du trajet.
	- ► Tapez à nouveau sur la boîte infos si vous désirez visualiser à nouveau l'heure d'arrivée présumée.

L'affichage de ces informations peut être configuré par Options > Configurations > Navigation.

Si vous affichez un itinéraire à plusieurs étapes, le trajet et la durée présumée du trajet sont indiqués pour chaque étape. Les informations pour les étapes individuelles ne peuvent pas être configurées.

- Tapez sur Profil d'itinéraire pour visualiser et éventuellement modifier les configurations de base du calcul de l'itinéraire.
- ► Tapez sur Démarrer navigation pour prendre la route.

Quand vous affichez un itinéraire établi ou chargé, l'itinéraire est éventuellement recalculé. Votre position actuelle est prise en compte comme point de départ. La navigation vous conduit d'abord vers le premier point d'étape indiqué.

- <span id="page-41-0"></span>Tapez sur Options > Description d'itinéraire pour visualiser une description détaillée d'itinéraire. (voir « [Description d'itinéraire](#page-49-0) », page [50](#page-49-0))
- Tapez sur (Rechercher destination) pour visualiser la carte au mode **Rechercher destination**. (voir « [Carte au mode](#page-45-0)  [Rechercher destination](#page-45-0) », page [46\)](#page-45-0)

#### **5.6.3 Carte au mode Navigation**

Après affichage de l'itinéraire sur la carte au mode **Présentation**, la navigation a été démarrée.

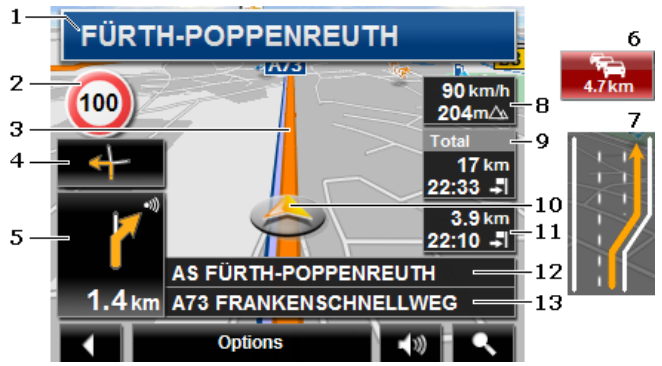

La carte s'affiche au mode **Navigation**.

- 1 La signalisation à suivre est indiquée ici.
- 2 D'éventuelles limites de vitesse sont indiquées à cet endroit.
- 3 L'itinéraire est caractérisé en en orange.
- 4 Quand des manoeuvres doivent être exécutées rapidement et successivement, le petit champ flèche vous indique la manœuvre à exécuter après la prochaine manoeuvre.
- 5 Le grand champ flèche, affiche une représentation schématique du prochain croisement où vous devez tourner. Au-dessous, la distance jusqu'à ce croisement est indiquée.

Quand vous vous rapprochez du croisement, une représentation en pointillés apparaît en plus de l'indication de distance :

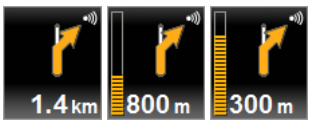

plus vous vous rapprochez du croisement, plus le nombre de pointillés jaunes augmente.

<span id="page-42-0"></span>Si vous n'avez pas à tourner pendant un certain temps, seule une flèche apparaît indiquant la distance vous restant à parcourir dans cette direction.

Tapez sur le grand champ flèche, pour entendre une instruction routière.

6 (Seulement *NAVIGON 22xx*) Quand une perturbation routière est signalée sur votre itinéraire, le champ **Informations routières**. apparaît.

> Quand une indication de distance est affichée dans le champ **Informations routières**, un itinéraire de contournement de la perturbation routière n'a pas encore été calculé.

► Tapez sur le champ **Informations routières** pour afficher l'information complète. Vous pouvez décider alors du calcul d'un itinéraire de contournement (Contourner) ou non (Ignorer).

Quand le champ n'affiche pas d'indication de distance, alors tous les obstacles annoncés sur votre itinéraire .et provoquant un retard seront contournés.

► Tapez sur le champ **Informations routières** pour visualiser une liste de toutes les perturbations routières annoncées sur votre itinéraire. (Voir « [TMC \(Informations routières\)](#page-51-0) », page [52](#page-51-0))

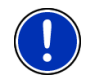

**Remarque :** le calcul d'itinéraires de contournement d'obstacles routiers annoncés peut être exécuté automatiquement. (Voir « [Configurations TMC](#page-52-0) », page [53\)](#page-52-0)

- 7 Avant de nombreux croisements, les informations des points 8, 9 et 11 sont masquées. Les voies menant à votre destination sont indiquées à la place.
	- Tapez sur le champ pour masquer les informations concernant les voies à emprunter.
- 8 L'altitude au-dessus du niveau de la mer et la vitesse actuelle sont indiquées ici.
- 9 Dans le champ **Total**, vous visualisez la distance restant jusqu'à destination et l'heure d'arrivée présumée.
	- ► Tapez sur l'heure d'arrivée si vous désirez visualiser à la place la durée présumée du trajet.
	- ► Tapez encore sur la boîte infos si vous désirez visualiser à nouveau l'heure d'arrivée présumée.
- 10 Votre position actuelle est visualisable sur la carte (flèche orange). Une section de carte en mouvement constant veille à ce que la position actuelle soit toujours représentée sur la carte.
- <span id="page-43-0"></span>11 Si vous naviguez sur un itinéraire comportant plusieurs étapes, la distance restant jusqu'à la destination intermédiaire suivante ainsi que l'heure d'arrivée présumée sont visibles dans le champ **Etape**
	- Tapez sur l'heure d'arrivée si vous désirez visualiser à la place la durée présumée du trajet.
	- Tapez encore sur la boîte infos si vous désirez visualiser à nouveau l'heure d'arrivée présumée.
- 12 Le prochain tronçon de trajet à parcourir est désigné dans le champ supérieur.
- 13 Le troncon de trajet sur lequel vous vous trouvez actuellement est désigné dans le champ de rues inférieur.

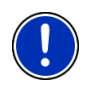

**Remarque :** il est possible de configurer l'affichage de plusieurs des domaines cités ci-dessus en passant par Options > Configurations > Navigation. Certains affichages ne fonctionnent que quand les informations correspondantes sont disponibles dans les cartes.

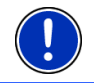

**Remarque :** quand vous tapez sur le grand champ flèche, l'instruction routière actuellement valide se répète.

- Tapez sur Options > Description d'itinéraire pour visualiser une description détaillée d'itinéraire. (Voir « [Description d'itinéraire](#page-49-0) », page [50](#page-49-0))
- ► Tapez sur (Rechercher destination) pour visualiser la carte au mode **Rechercher destination**. (Voir « [Carte au mode](#page-45-0)  [Rechercher destination](#page-45-0) », page [46\)](#page-45-0)

#### **Volume sonore**

Le volume sonore des instructions de route vocales peut être réglé pendant la navigation.

1. Tapez sur  $\Box$  (Volume sonore).

La barre de volume sonore s'affiche. Elle comporte trois boutons de commande pour le réglage du volume sonore :

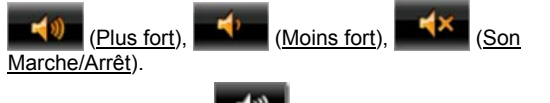

2. Tapez à nouveau sur  $\Box$  (Volume sonore) ou attendez quelques secondes.

La barre de volume sonore se referme.

#### <span id="page-44-0"></span>**Quitter la navigation**

Tapez sur . (Précédent) pour quitter la navigation. Une boîte de dialogue vous demande de valider.

#### **Fonctions de la carte au mode Navigation**

Tapez sur un point quelconque de la carte au mode **Navigation**. Des boutons de commandes à plusieurs fonctions s'affichent.

- 2D/3D : commute les modes 2D et 3D. L'icône représente le mode momentanément réglé.
- Jour/Nuit : commute les modes d'affichage « Jour » et « Nuit ». L'icône représente le mode momentanément réglé.
- Destination intermédiaire : ouvre un menu pour entrer une destination intermédiaire.

La navigation vous conduit d'abord à cette étape intermédiaire. Vous pouvez ensuite poursuivre la navigation vers sa destination initiale.

- Sauter étape suivante : tapez sur ce bouton de commande pour ignorer le point d'itinéraire suivant. Ce bouton de commande n'est actif que si deux étapes au moins se trouvent devant vous. (Voir « [Itinéraires à étapes](#page-33-0) », page [34\)](#page-33-0)
- Bloquer : tapez sur ce bouton de commande pour bloquer un tronçon de trajet devant vous, c'est-à-dire pour calculer un itinéraire de contournement au cas où par ex., vous avez entendu à la radio que ce tronçon présente un embouteillage. (Voir « [Bloquer](#page-49-0) », page [50](#page-49-0))

Tapez à nouveau sur ce bouton de commande pour supprimer le blocage.

Adr. utiles sur la route : tapez sur ce bouton de commande pour afficher les destinations spéciales sur votre itinéraire. Vous apprenez ainsi rapidement la distance qu'il vous reste à parcourir jusqu'à la prochaine aire de repos. Vous pouvez ajouter aussi ici une destination indiquée ici

> en tant que destination intermédiaire, en tapant sur la commande (Destination intermédiaire) à droite de l'entrée dans la liste.

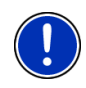

**Remarque :** les catégories pour la fonction **Adr. utiles sur la route** sont identiques à celles disponibles pour la fonction **Accès direct**. Vous pouvez configurer les catégories représentées. (Voir « [Accès rapide](#page-28-0)  [aux adresses utiles](#page-28-0) », page [29](#page-28-0))

#### **5.6.4 Reality View**

La carte passe au mode **Reality View** quand pendant le trajet sur une autoroute, vous vous rapprochez d'un des points suivants :

#### <span id="page-45-0"></span>**NAVIGON 22xx (Reality View PRO):**

- un échangeur d'autoroutes
- un échangeur à trois branches
- la sortie à laquelle vous devez quitter l'autoroute

#### **NAVIGON 12xx (Reality View light):**

la sortie à laquelle vous devez quitter l'autoroute

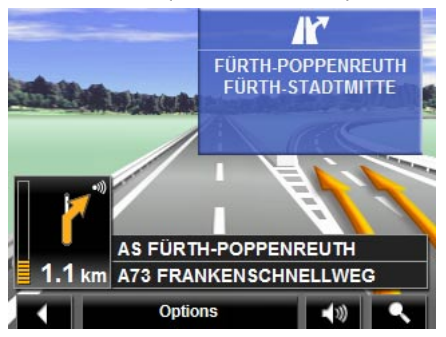

Le mode **Reality View** affiche très précisément la direction à suivre et les voies à emprunter.

Cet affichage reste inchangé jusqu'à ce que vous ayez dépassé l'endroit indiqué. La carte repasse ensuite au mode **Navigation**.

Tapez sur un point quelconque de la carte pour retourner plus tôt au mode **Navigation**.

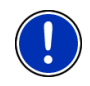

**Remarque :** le mode **Reality View** n'est pas disponible pour tous les échangeurs d'autoroutes et échangeurs à trois branches. La disponibilité dépend du matériel cartographique.

#### **5.6.5 Carte au mode Rechercher destination**

La carte se trouve toujours au mode **Rechercher destination**, quand un réticule y figure. Dans le champ d'adresses, vous trouvez les coordonnées et le cas échéant le nom de la rue au-dessous du réticule.

Pendant la conduite, la carte ne se modifie pas. Elle est toujours orientée pour indiquer le nord en haut.

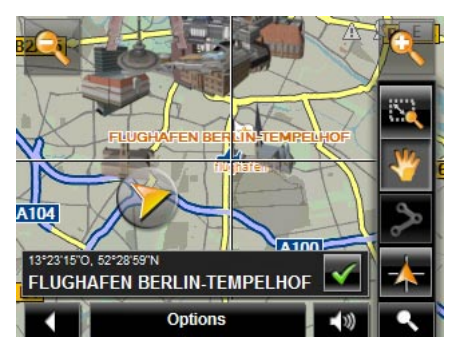

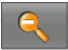

 Eloigner : la section de carte représentée est plus vaste, mais elle comporte moins de détails.

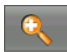

 Zoomer : la section de carte représentée est plus réduite, mais elle comporte plus de détails.

## ä.

 Dimensionner : quand ce bouton de commande est activé, vous pouvez dessiner une carte à l'aide d'un crayon ou du doigt.

Dessinez la section de carte d'en haut à gauche à droite en bas, puis elle sera zoomée à la dimension de l'écran.

Dessinez la section de carte d'en bas à droite à gauche en haut, puis elle sera zoomée plus grand.

 Déplacer : quand ce bouton de commande est activé, la section de carte représentée peut être modifiée à l'aide d'un crayon ou du doigt. Déplacez simplement la carte dans la direction souhaitée.

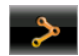

 Tout l'itinéraire : zoome la carte de façon à ce l'itinéraire soit visible entièrement.

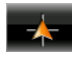

 Position actuelle : sélectionne la section de carte représentée de façon à ce que la position actuelle soit située au centre.

#### **Travail au mode Rechercher destination**

1. Tapez sur le point vers lequel vous désirez naviguer.

Le point de destination sur lequel vous avez tapé apparaît sous le réticule.

<span id="page-47-0"></span>Dans le champ du tiers inférieur de l'écran, les coordonnées géographiques du point d'étape et de l'adresse correspondant sont affichées.

2. Tapez sur  $\bigcirc$  (OK).

Des boutons de commandes à plusieurs fonctions s'affichent.

Naviguer vers ce point : démarre la navigation vers le point sélectionné. Si vous vous trouvez en cours de navigation, celle-ci est annulée.

Destination intermédiaire : indique le point sélectionné en tant qu'étape intermédiaire. La navigation vous conduit d'abord à cette étape intermédiaire. Vous pouvez ensuite poursuivre la navigation vers sa destination initiale.

> Cette fonction n'est disponible, que si vous vous trouvez en cours de navigation.

- Définir en tant que destination : ajoute le point sélectionné en tant que dernière étape de l'itinéraire, de sorte que la conduite vers ce point d'étape se base sur la destination d'origine ou sur les autres étapes. Cette fonction n'est disponible qu'au cours d'une navigation en mode avancé.
- Enregistrer : ouvre la fenêtre **ENREGISTRER DESTINATION SOUS...**. Vous pouvez entrer une désignation sous laquelle le point indiqué est sauvegardé dans la liste **FAVORIS**. (Voir « [Enregistrer une destination](#page-32-0) », page [33](#page-32-0))
- Dans les environs : ouvre la fenêtre **ADRESSE UTILE À PROXIMITÉ**. Vous pouvez rechercher dans celle-ci des destinations situées à proximité du point indiqué. (voir « [Adresse utile à proximité](#page-25-0) », page [26](#page-25-0))
	- Tapez sur (Rechercher destination) pour quitter le mode **Rechercher destination**. Vous retournez à la fenêtre à partir de laquelle vous avez lancé ce mode.
	- ► Tapez sur (Précédent) pour retourner à la fenêtre **NAVIGATION**. Si vous vous trouvez en cours de navigation, il vous est demandé de valider l'annulation de navigation.

## **5.7 Fonctions utiles**

#### **5.7.1 Aide rapide**

Quand vous arrivez sur les lieux d'un accident ou que vous avez une panne, il est souvent nécessaire d'appeler vite à l'aide et de pouvoir communiquer la position actuelle à votre interlocuteur.

Tapez sur Options > Aide rapide.

La fenêtre **AIDE RAPIDE** s'ouvre.

<span id="page-48-0"></span>Dès que la réception GPS est suffisante pour le calcul de position, l'adresse et les coordonnées géographiques de votre position actuelle momentanée sont affichées.

Tapez sur **Carte**) si vous désirez visualiser votre position actuelle sur la carte.

Les boutons de commande pour 4 catégories : Station-service, Commissariat de police, Hôpital, Pharmacie sont situés dans la partie inférieure de la fenêtre.

Tapez sur la commande correspondante.

Le poste d'assistance de la catégorie sélectionnée le plus proche est affiché. Le nom, l'adresse, le numéro de téléphone (le cas échéant) la distance et la direction dans laquelle le poste d'assistance se situe.

Vous avez les possibilités suivantes :

- Tapez sur **Le** (Carte) pour visualiser votre position actuelle. Vous pouvez ainsi obtenir un aperçu du trajet.
- Tapez sur Démarrer navigation. Vous serez alors conduit directement vers le poste d'assistance indiqué.
- A l'aide des boutons de commande (Vers le haut) et √ (Vers le bas), vous pouvez sélectionner d'autres postes d'assistance de la catégorie sélectionnée.

Les postes d'assistance sont classés suivant l'éloignement par rapport à votre position momentanée.

► A l'aide du bouton (Précédent), vous retournez à la fenêtre **AIDE RAPIDE**.

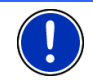

**Remarque :** seuls sont indiqués les postes d'assistance situés dans un rayon de 50 km autour de votre position actuelle.

### **5.7.2 État GPS, enregistrer la position actuelle**

Dans la fenêtre **ÉTAT GPS**, vous trouverez un aperçu des données que le système de navigation a calculées à partir des signaux GPS captés.

Il est possible d'accéder à l'état GPS par les options de différentes fenêtres.

Tapez sur Options > État GPS.

La position actuelle peut être enregistrée dans la liste **FAVORIS**.

1. Tapez sur Enregistrer position.

La boîte de dialogue **ENREGISTRER DESTINATION SOUS...** s'ouvre.

- 2. Entrez un nom de destination.
- 3. Tapez sur Enregistrer.

#### <span id="page-49-0"></span>**5.7.3 Bloquer**

Pendant la navigation, vous pouvez à tout moment bloquer un tronçon situé votre itinéraire, c'est-à-dire faire calculer un itinéraire contournant ce tronçon, ayant appris par la radio par ex., la présence d'un embouteillage sur ce tronçon.

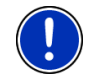

**Remarque :** le blocage n'est valide que pour la navigation en cours. Lors d'une nouvelle navigation, il n'est plus en fonction.

Vous êtes en cours de navigation. La carte est ouverte au mode **Navigation**.

1. Tapez sur un endroit quelconque de la carte.

Des boutons de commandes à fonctions diverses s'affichent.

2. Tapez sur Bloquer.

Le menu **BLOQUER** s'affiche.

3. Saisissez le nombre de kilomètres que vous désirez bloquer à partir de votre position actuelle.

Le système calcule l'itinéraire à nouveau. Le tronçon bloqué est contourné. Il est caractérisé en en rouge sur la carte.

#### **Lever l'interdiction**

- 1. Tapez sur un endroit quelconque de la carte.
- 2. Tapez sur Débloquer.

Le blocage est éliminé. Le système calcule l'itinéraire à nouveau. Le tronçon dont le blocage a été éliminé peut à nouveau être intégré aux calculs.

#### **5.7.4 Description d'itinéraire**

Avant de démarrer la navigation, ou à tout moment en cours de navigation, vous pouvez afficher une description détaillée de l'itinéraire calculé. Dans cette liste, toutes les instructions de conduite sont représentées sous forme de tableau.

La carte est ouverte au mode **Présentation**, au mode **Navigation** ou au mode **Reality View**.

► Tapez sur Options > Description d'itinéraire.

La fenêtre **DESCRIPTION D'ITINÉRAIRE** s'ouvre.

<span id="page-50-0"></span>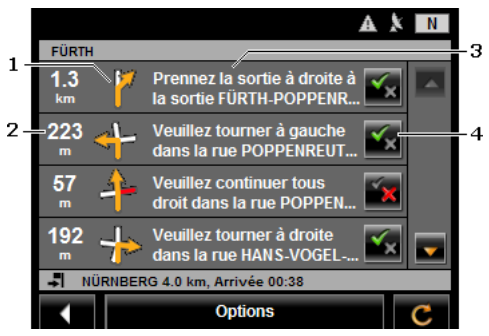

- 1 Représentation schématique du prochain croisement où vous devez tourner.
- 2 Distance jusqu'à ce croisement
- 3 Instruction de conduite et le cas échéant nom de la rue dans laquelle vous devez tourner.
- 4 Indique votre choix d'emprunter ou non le tronçon d'itinéraire correspondant.

 (Autoriser) : la section correspondante peut être incluse à l'itinéraire.

(Interdire) : l'itinéraire ne doit pas inclure ce tronçon.

#### **Bloquer tronçons d'itinéraire**

1. Tapez sur les tronçons d'itinéraire que vous ne désirez pas

emprunter, de façon à ce que l'icône (Interdire) s'affiche à leurs côtés.

2. Tapez sur **C** (Modifier l'itinéraire).

Le système de navigation calcule un itinéraire de contournement des tronçons d'itinéraire. La fenêtre **DESCRIPTION D'ITINÉRAIRE** affiche les nouvelles instructions de conduite.

3. Tapez sur (Précédent) pour refermer la fenêtre **DESCRIPTION D'ITINÉRAIRE**.

#### **Lever les interdictions et utiliser l'itinéraire d'origine**

Il est possibe à tout moment de lever les interdictions.

► Dans la fenêtre **DESCRIPTION D'ITINÉRAIRE**, tapez sur Options > Calculer l'itinéraire initial.

#### <span id="page-51-0"></span>**5.7.5 TMC (Informations routières) (seulement NAVIGON 22xx)**

Grâce à son récepteur TMC intégré, votre système de navigation dispose d'informations routières actuelles. Il peut, en cas de besoin modifier lui-même l'itinéraire pour, par ex. contourner un embouteillage.

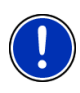

**Remarque :** dans de nombreux pays d'Europe, TMC est disponible gratuitement. Dans quelques pays, Premium TMC payant est proposé (exclusivement ou en supplément) et promet une plus grande rapidité et une meilleure actualité.

Vous pouvez contracter un abonnement aux services PremiumTMC par le biais de notre site [www.navigon.com](http://www.navigon.com/).

#### **Afficher des Informations routières**

Les informations routières en vigueur momentanément sont accessibles par les options de plusieurs fenêtres.

► Tapez sur Options > Circulation.

La fenêtre **INFORMATIONS ROUTIÈRES** s'ouvre.

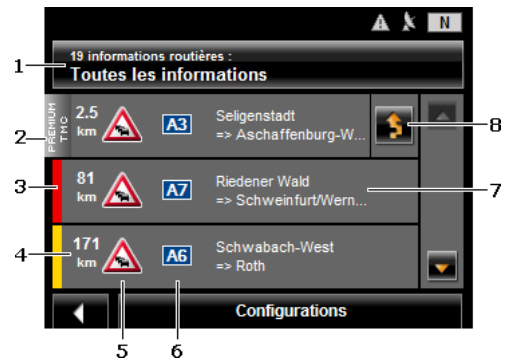

- 1 La commande Informations routières indique le type d'informations routières listées et le nombre d'informations de ce type disponibles.
	- Tapez sur Informations routières pour déterminer les informations routières devant être affichées.
- 2 Cette marque indique que le message concerné provient d'un fournisseur TMC Premium.

<span id="page-52-0"></span>3 Vous pouvez constater ici l'ampleur de l'obstacle.

**Rouge** : le tronçon est inaccessible en raison de l'obstacle. Ceci peut être le cas par ex. lors de longs embouteillages ou en cas de routes barrées.

**Jaune** : le tronçon n'est pas inaccessible en raison de l'obstacle. Ceci peut être le cas par ex. lors d'embouteillages ou en cas de barrage d'une ou plusieurs voies de circulation.

**Pas de couleur** : l'obstacle est classé parmi les perturbations secondaires. Ceci peut être le cas, par ex. quand une circulation ralentie est signalée sur un court tronçon, quand des postes d'appels d'urgence se trouvent hors service ou quand l'accès à certains parkings est bloqué.

- 4 Vous visualisez ici la distance à laquelle vous vous trouvez de cet obstacle. Si l'obstacle n'est pas situé sur votre itinéraire ou si un itinéraire de contournement a déjà été calculé pour cet obstacle, la position du message est indiqué dans la liste.
- 5 Là, l'obstacle signalé est représenté en tant que panneau routier.
- 6 La route concernée s'affiche ici.
- 7 Vous visualisez ici la section de trajet sur lequel apparaît l'obstacle.
- 8 Le système de navigation peut Contourner (**Company)** ou Ignorer ( obstacles sur l'itinéraire. Le bouton de commande indique le statut correspondant.
	- Tapez sur la commande pour sélectionner une autre configuration.

A l'aide des boutons de commande (Vers le haut) et Vers le bas), vous pouvez feuilleter la liste des messages.

- Tapez sur un message pour obtenir qu'il soit affiché en détail.
- Tapez sur **New Youte** (Précédent) pour refermer la fenêtre **INFORMATIONS ROUTIÈRES**.

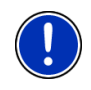

**Remarque :** la plupart des stations de radio signalent uniquement les perturbations routières à l'intérieur de leur pays. Programmez donc toujours une station de radio du pays dans lequel vous vous trouvez. (Voir « [Mode tuning](#page-53-0) », page [54\)](#page-53-0)

#### **Configurations TMC (seulement** *NAVIGON 22xx***)**

► Dans la fenêtre Configurations, tapez sur **INFORMATIONS ROUTIÈRES**.

Dans la fenêtre **CONFIGURATIONS TMC**, vous pouvez programmer et configurer l'émetteur TMC pour définir l'influence ou non sur votre itinéraire d'une information routière concernant votre itinéraire.

#### <span id="page-53-0"></span>**Mode tuning**

Tapez sur Mode tuning et déterminez la configuration de l'émetteur destiné à recevoir les informations routières.

- ► Automatique : à l'aide des boutons de commande à flèches dans le domaine de l'émetteur, vous pouvez programmez aussi un autre émetteur. Le système cherche un autre émetteur quand la réception se détériore.
- Garder station : à l'aide des boutons de commande à flèches dans le domaine de l'émetteur, vous pouvez programmez aussi un autre émetteur. Le système cherche le même émetteur sur une autre fréquence quand la réception se détériore.
- ► Garder fréquence : à l'aide des boutons à flèches dans le domaine de l'émetteur, vous pouvez régler une autre fréquence. L'émetteur ne cherche pas d'autre émetteur quand la réception se détériore.

#### **Nouveau calcul**

Tapez sur Nouveau calcul et définissez la manière dont les nouvelles informations routières concernant votre itinéraire doivent être prises en considération.

- Automatiquement : un itinéraire de contournement est calculé automatiquement. Vous serez informé du nouveau calcul d'itinéraire.
- Sur demande : un message parlé de l'appareil de navigation vous signale une information concernant votre itinéraire. Sur l'écran, le champ Informations routières indique la distance jusqu'à la perturbation annoncée.

Tapez sur le champ Informations routières. Vous pouvez définir alors le calcul d'un itinéraire de déviation.

## <span id="page-54-0"></span>**6 Configurer NAVIGON 12xx | 22xx**

La fenêtre **CONFIGURATIONS** constitue le point de départ de toutes les programmations à l'aide desquelles vous réglez *NAVIGON 12xx | 22xx* à votre convenance.

Les configurations sont accessibles par les options de nombreuses fenêtres de l'application de navigation.

Tapez sur Options > Configurations.

La fenêtre **CONFIGURATIONS** de l'application de navigation comporte plusieurs boutons de commande :

Navigation, Profil d'itinéraire, Représentation de carte et Généralités.

Tapez sur un bouton de commande pour ouvrir la fenêtre correspondante.

Les réglages des différentes fenêtres sont répartis sur plusieurs pages

d'écran. A l'aide des boutons de commande (A gauche) et (A droite), vous pouvez feuilleter les pages.

Certaines configurations ne peuvent accepter que deux valeurs différentes. Vous reconnaissez ces configurations au bouton de

commande (Modifier). Toutes les valeurs possibles sont visibles. La valeur momentanément valide est marquée en en blanc.

Tapez sur **Man** (Modifier) pour commuter entre les valeurs possibles.

Certaines configurations peuvent accepter de nombreuses valeurs différentes. Vous reconnaissez ces configurations au bouton de

commande  $\Box$  (Liste). La valeur momentanément valide est visible.

1. Tapez sur  $\blacksquare$  (Liste).

Une liste présentant les valeurs possibles s'affiche. La valeur momentanément valable est marquée.

- 2. Tapez sur la valeur désirée. Elle est alors marquée.
- 3. Tapez sur OK.

La liste se referme. La nouvelle valeur s'affiche.

Pour chaque réglage, il existe un bouton de commande (Aide). Tapez dessus pour obtenir une explication de la configuration correspondante.

Les fenêtres de réglage peuvent être refermées de deux façons :

► tapez sur OK.

Vos modifications sont acceptées.

► tapez sur Annuler.

Vos modifications ne sont pas acceptées.

## <span id="page-56-0"></span>**7 Annexe**

## **7.1 Données techniques**

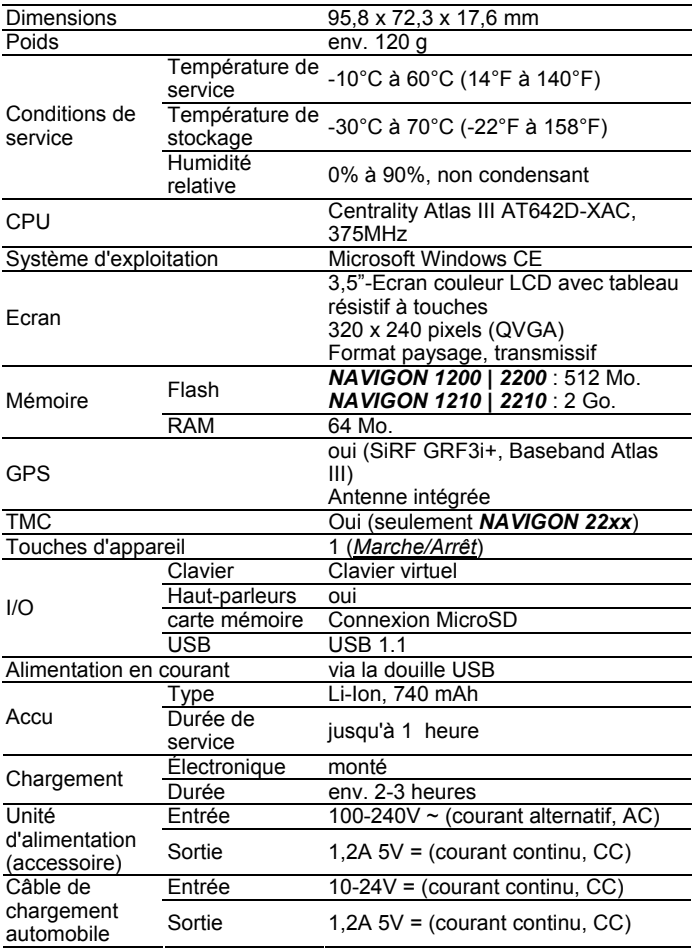

## <span id="page-57-0"></span>**7.2 Déclaration de conformité**

L'appareil *NAVIGON 12xx | 22xx* décrit dans ce manuel.est muni de la caractérisation CE.

Les produits munis de la caractérisation CE correspondent à la directive d'appareils terminaux de radio et télecommunications (R&TTE) (1999/5/CEE), à la directive de compatibilité électromagnétique (89/336/CEE) et à la directive de basse tension (73/23/CEE) – modifiée par la directive 93/68/CEE – , émises par la Commission de la Communauté Européenne.

La conformité à ces directives implique la conformité aux normes européennes suivantes :

**EN 300328 V 1.71, EN 301489-1 V 1.6.1, EN 301489-3 V 1.4.1, EN 301489-17 V 1.2.1, EN 55022, EN 55024, EN 60950-1: 2001, EN 50371: 2002, EN 50332: 2003, EN 61000-3-2, EN 61000-3-3, EN 61000-4-2, EN 61000-4-3, EN 61000-4-4, EN 61000-4-5, EN 61000-4-6, EN 61000-4-8, EN 61000-4-11** 

Le fabricant n'est responsable, ni des modifications entreprises par l'utilisateur relatives à la conformité de l'appareil muni du signe CE, ni des conséquences en résultant.

# **8 Solutions**

Ce chapitre vous propose des solutions aux problèmes que vous pouvez rencontrer lors de l'utilisation de *NAVIGON 12xx | 22xx*.

Cette liste n'est pas exhaustive. Vous trouverez des réponses à de nombreuses autres questions sur les pages Internet de NAVIGON AG. (Voir « [Questions concernant le produit](#page-5-0) », page [6](#page-5-0))

#### <span id="page-58-0"></span>**J'ai raccordé un chargeur à NAVIGON 12xx | 22xx. L'écran indique une connexion vers un ordinateur.**

ou

#### **J'ai raccordé NAVIGON 12xx | 22xx à l'ordinateur mais il n'est pas reconnu en tant que support de données amovible.**

La clé USB du chargeur n'est pas bien introduite dans le boîter.

1. Retirez la clé.

L'appareil de navigation procède à un nouveau démarrage. Attendez que le logiciel de navigation soit chargé à nouveau.

2. Introduisez rapidement et le plus profondément possible la clé USB du chargeur dans la douille correspondante de *NAVIGON 12xx | 22xx*. (Voir « [Description de](#page-6-0)  [NAVIGON 12xx | 22xx](#page-6-0) », page [7](#page-6-0))

La clé USB n'est pas bien connectée. Voir ci-dessus.

#### **Mon NAVIGON 12xx | 22xx ne réagit plus, l'écran est statique.**

Procédez à une remise à zéro. Il existe deux possibilités :

- 1. à l'aide d'un objet pointu, appuyez sur la touche *Reset*. (Voir « [Description de NAVIGON 12xx | 22xx](#page-6-0) », page [7](#page-6-0)) L'appareil est alors à l'arrêt.
- 2. Appuyez sur la touche (*Marche/Arrêt*) pendant 10 secondes au moins.

- OU -

1. Appuyez sur la touche (*Marche/Arrêt*) pendant 6 secondes au moins.

L'appareil est alors à l'arrêt.

2. Appuyez sur la touche (*Marche/Arrêt*) pendant 10 secondes au moins.

Le logiciel redémarre automatiquement. Vos configurations ainsi que les destinations et itinéraires enregistrés sont sauvegardés.

#### <span id="page-59-0"></span>**Je n'arrive pas à modifier le réglage « Avertir lors de contrôles routiers ».**

- ► Commencez par appuyer sur le bouton  $\blacksquare$  (Aide) de ce réglage. Une fenêtre contenant une remarque s'ouvre. Lisez cette remarque.
- ► Tapez sur OK.

La remarque se ferme. Vous pouvez maintenant activer la fonction Avertir lors de contrôles routiers.

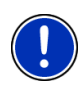

**Remarque :** n'utilisez que des accessoires exclusivement conçus par NAVIGON pour *NAVIGON 12xx | 22xx*. NAVIGON AG ne se porte pas responsable des erreurs ou dommages causés par l'utilisation d'autres accessoires.

Des accessoires adaptés sont disponibles sous [www.navigon.com](http://www.navigon.com/) ou dans le commerce spécialisé.

# <span id="page-60-0"></span>**9 Index**

## **A**

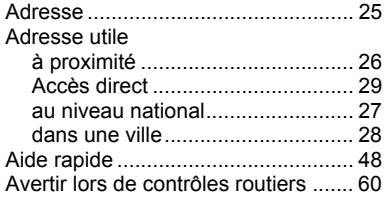

## **B**

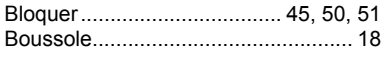

## **C**

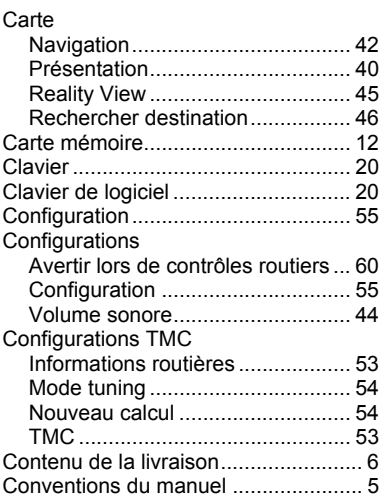

## **D**

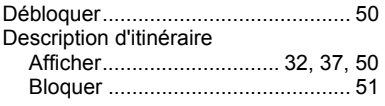

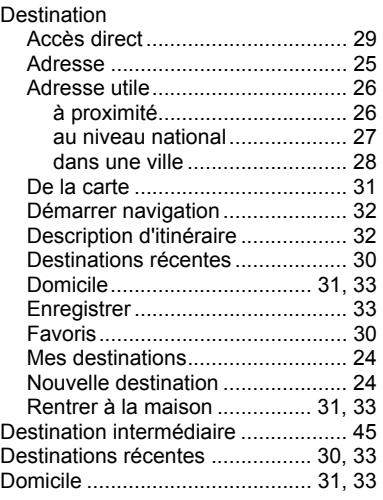

## **E**

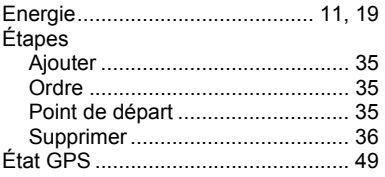

### **F**

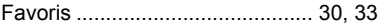

### **G**

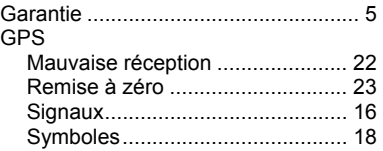

## **I**

#### Informations routières

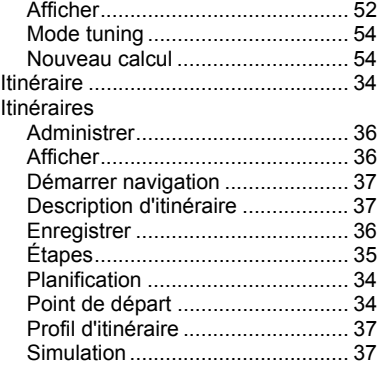

## **L**

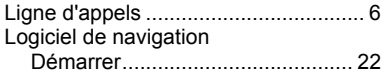

## **M**

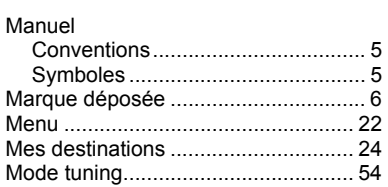

## **N**

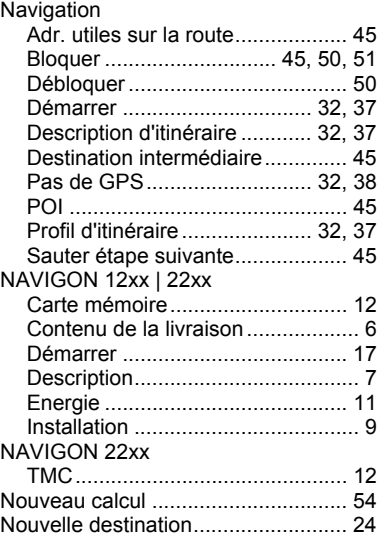

### **O**

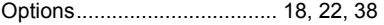

## **P**

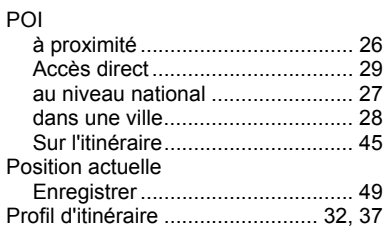

## **R**

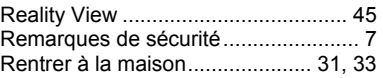

## <span id="page-62-0"></span>**S**

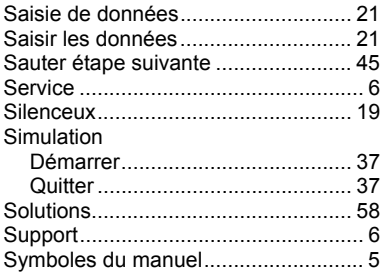

# **T**

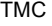

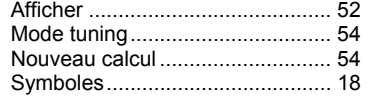

### **V**

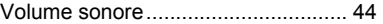